# DIGITAL VNswitch 900GV

# Installation and Configuration

Part Number: EK–DVNGV–IN. A01

#### **September 1998**

This manual describes how to install and configure the DIGITAL VNswitch 900GV module.

**Revision Information:** This is a new document.

Cabletron Systems reserves the right to make changes in specifications and other information contained in this document without prior notice. The reader should in all cases consult Cabletron Systems to determine whether any such changes have been made.

The hardware, firmware, or software described in this manual is subject to change without notice.

IN NO EVENT SHALL CABLETRON SYSTEMS BE LIABLE FOR ANY INCIDENTAL, INDIRECT, SPECIAL, OR CONSEQUENTIAL DAMAGES WHATSOEVER (INCLUDING BUT NOT LIMITED TO LOST PROFITS) ARISING OUT OF OR RELATED TO THIS MANUAL OR THE INFORMATION CONTAINED IN IT, EVEN IF CABLETRON SYSTEMS HAS BEEN ADVISED OF, KNOWN, OR SHOULD HAVE KNOWN, THE POSSIBILITY OF SUCH DAMAGES.

 Copyright 1998 by Cabletron Systems, Inc., P.O. Box 5005, Rochester, NH 03867 All Rights Reserved. Printed in the United States of America Order Number: EK-DVNGV-IN.A01

**Cabletron Systems** is a registered trademark, and *clear***VISN,** the *clear***VISN logo, DEChub** and **VNswitch** are trademarks of Cabletron Systems, Inc.

**DEC, ThinWire, DIGITAL** and the **DIGITAL logo** are trademarks of Compaq Computer Corporation.

All other trademarks and registered trademarks are the property of their respective holders.

**FCC Notice** — Class A Computing Device:

This equipment generates, uses, and may emit radio frequency energy. The equipment has been type tested and found to comply with the limits for a Class A digital device pursuant to Part 15 of FCC rules, which are designed to provide reasonable protection against such radio frequency interference. Operation of this equipment in a residential area may cause interference in which case the user at his own expense will be required to take whatever measures may be required to correct the interference. Any modifications to this device - unless expressly approved by the manufacturer - can void the user's authority to operate this equipment under part 15 of the FCC rules.

#### **VCCI Notice** — Class A Computing Device:

This equipment is in the Class A category (information equipment to be used in commercial and/or industrial areas) and conforms to the standards set by the Voluntary Control Council for Interference by Data Processing Equipment and Electronic Office Machines aimed at preventing radio interference in commercial and/or industrial areas. Consequently, when used in a residential area or in an adjacent area thereto, radio interference may be caused to radios and TV receivers. Read the instructions for correct handling.

#### **CE Notice** — Class A Computing Device:

#### **Warning!**

This is a Class A product. In a domestic environment, this product may cause radio interference, in which case the user may be required to take adequate measures.

#### **Achtung!**

Dieses ist ein Gerät der Funkstörgrenzwertklasse A. In Wohnbereichen können bei Betrieb dieses Gerätes Rundfunkstörungen auftreten, in welchen Fällen der Benutzer für entsprechende Gegenmaßnahmen verantwortlich ist.

#### **Avertissement!**

Cet appareil est un appareil de Classe A. Dans un environnement résidentiel cet appareil peut provoquer des brouillages radioélectriques. Dans ce cas, il peut être demandé à l'utilisateur de prendre les mesures appropriées.

# **Contents**

### **Preface**

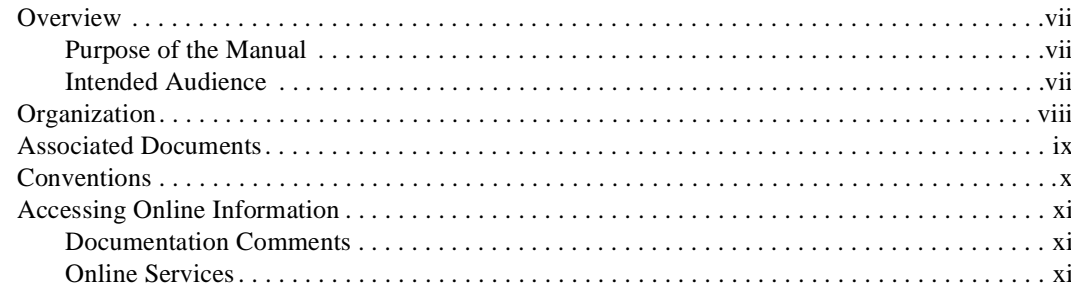

## **Safety**

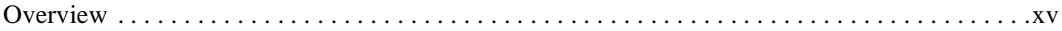

### 1 Product Introduction

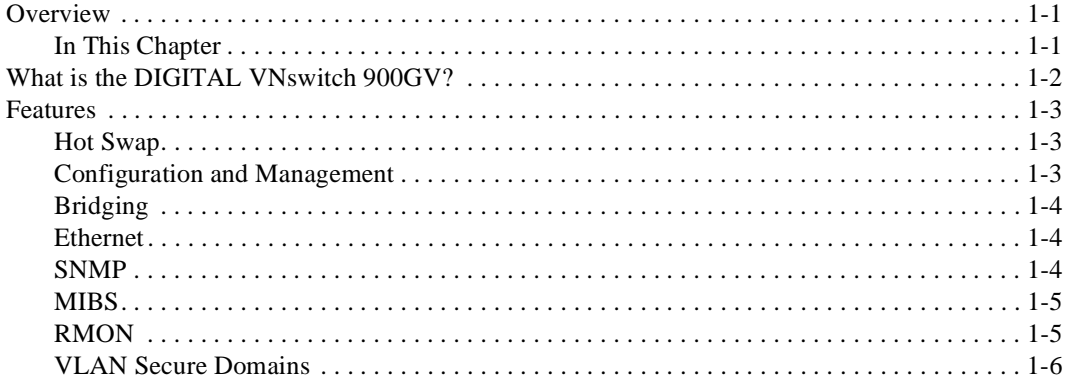

### **[2 Installing the DIGITAL VNswitch 900GV](#page-20-0)**

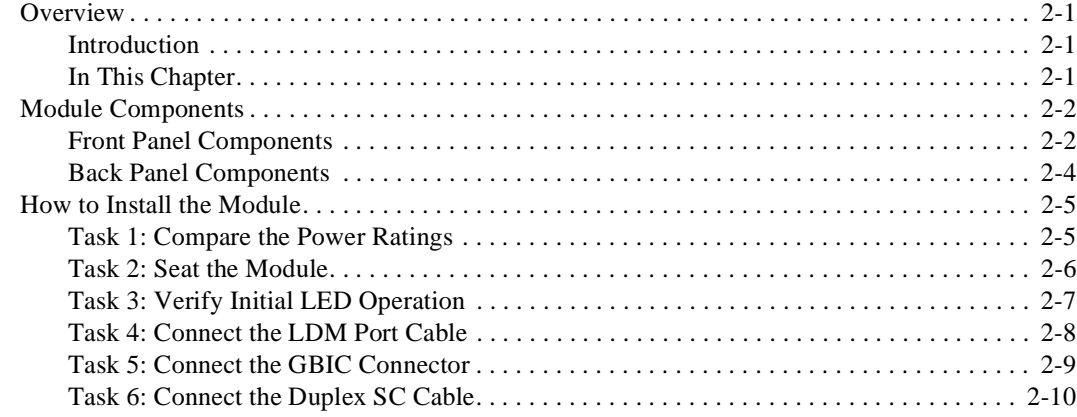

### **[3 Installing the Setup Port Cable](#page-30-0)**

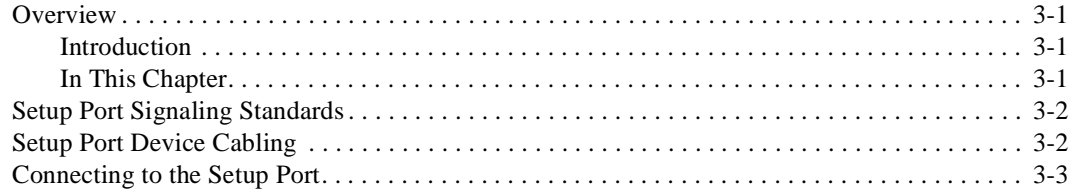

### **[4 Configuring the Module in a DIGITAL MultiSwitch 900](#page-34-0)**

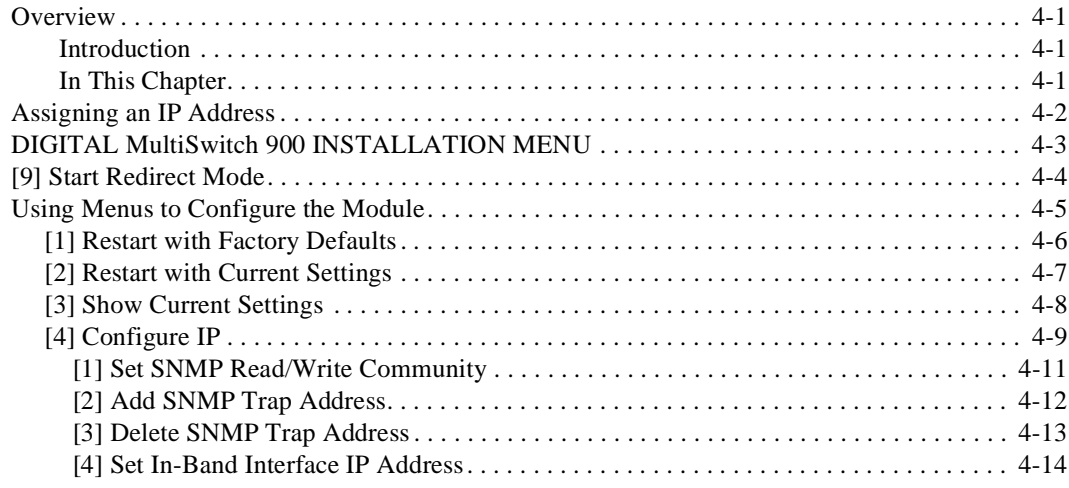

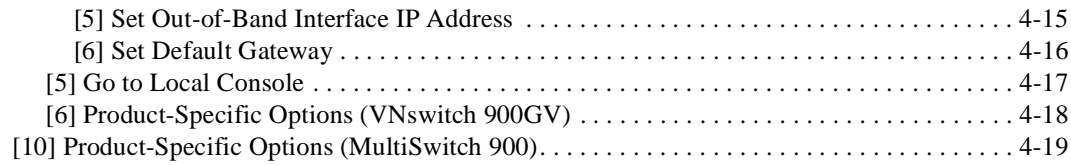

### 5 Removing the Cables, Connector and Module

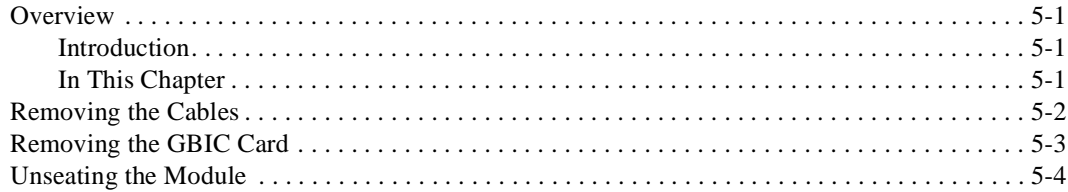

### A Problem Solving

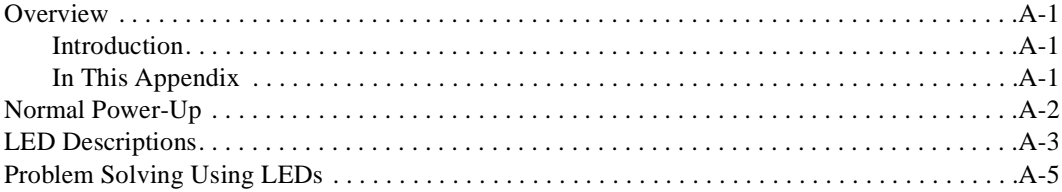

### **B Connectors and Adapters**

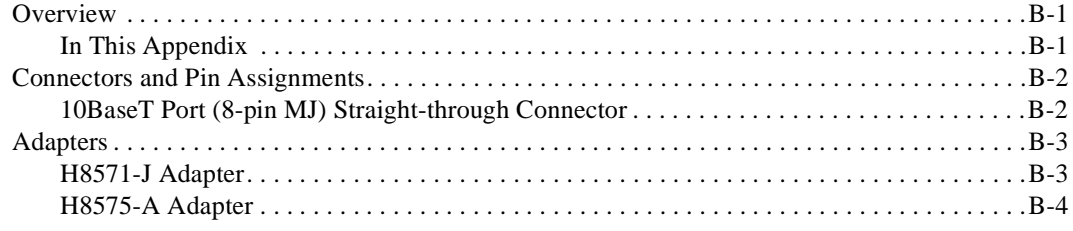

### **C** Product Specifications

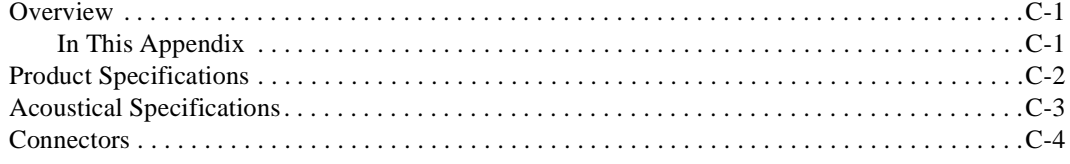

Download from Www.Somanuals.com. All Manuals Search And Download.

## **Preface**

### <span id="page-6-0"></span>**Overview**

#### **Purpose of the Manual**

This manual describes how to install and set up the DIGITAL VNswitch 900GV module. It also provides problem solving, connector and adapter, and pin assignment information.

#### **Intended Audience**

This manual is intended for use by personnel who will install and set up the DIGITAL VNswitch 900GV module.

## <span id="page-7-0"></span>**Organization**

This manual is organized as follows:

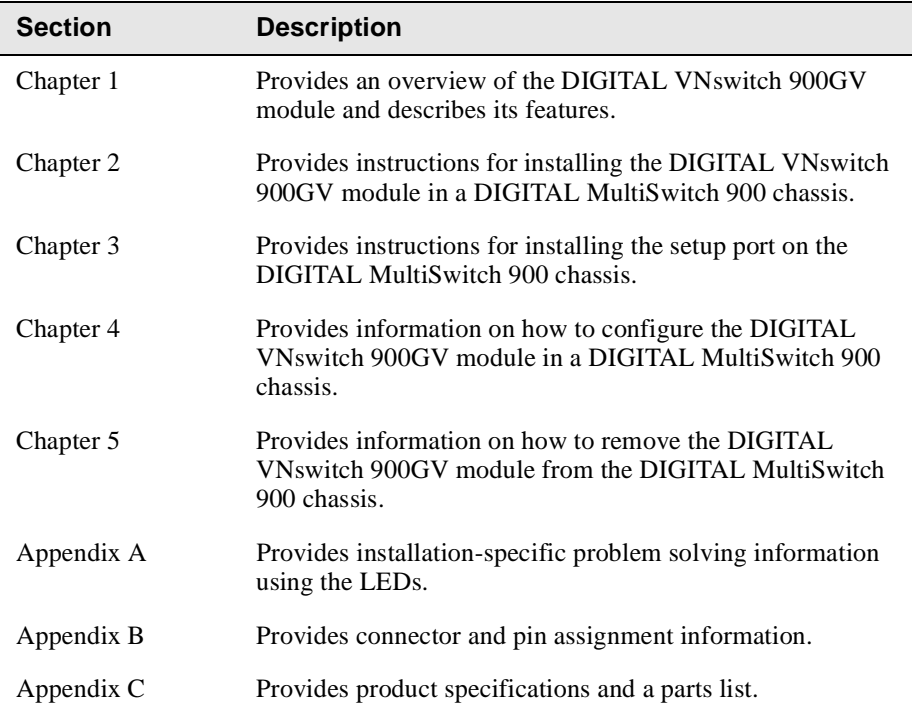

Associated Documents

### <span id="page-8-0"></span>**Associated Documents**

The following documents provide related information. For information on how to order additional documentation, see the ordering information provided in this preface.

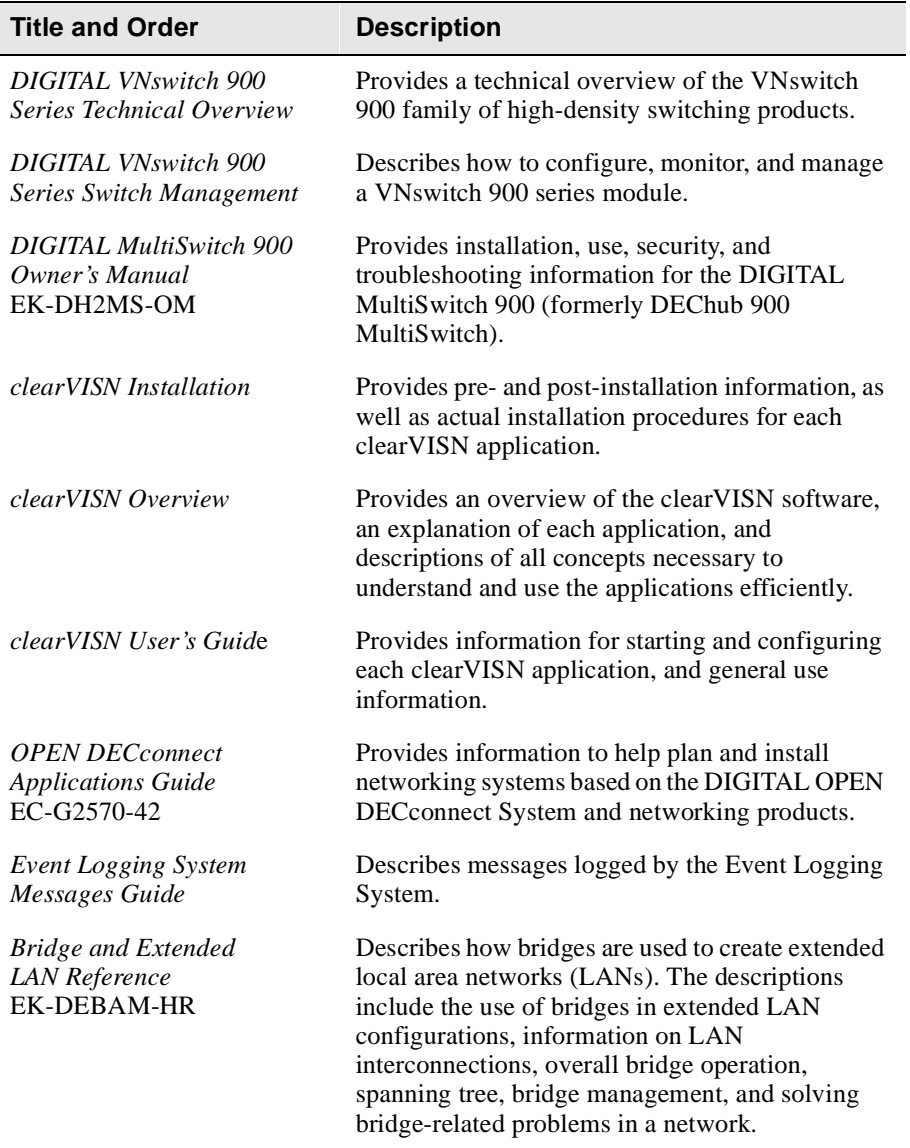

<span id="page-9-0"></span>Conventions

## **Conventions**

This book uses the following conventions.

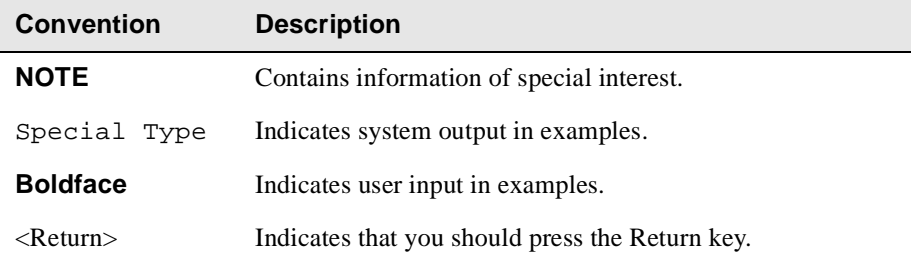

Accessing Online Information

### **Accessing Online Information**

#### **Documentation Comments**

If you have comments or suggestions about this document, send them to **TechWriting@cabletron.com**

#### **Online Services**

To locate product-specific information, refer to one of the following World Wide Web sites:

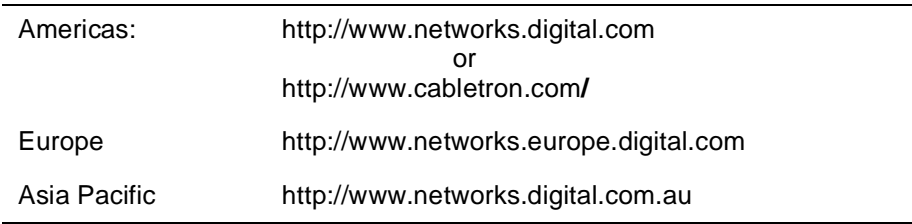

Download from Www.Somanuals.com. All Manuals Search And Download.

# **Safety**

### <span id="page-12-0"></span>**Overview**

The cautions that must be observed for the hardware described in this manual are listed below in English, German, French, and Spanish. Any warning or caution that appears in this manual is defined as follows:

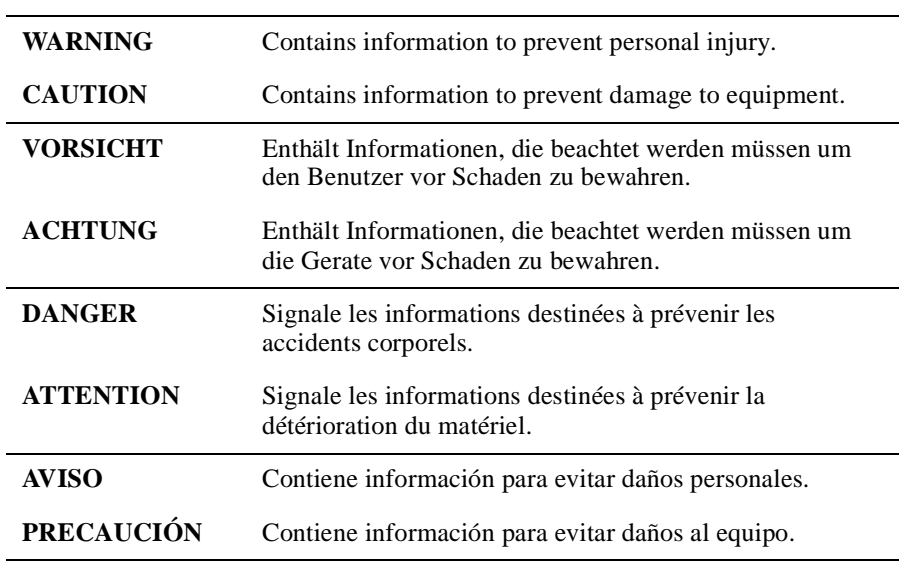

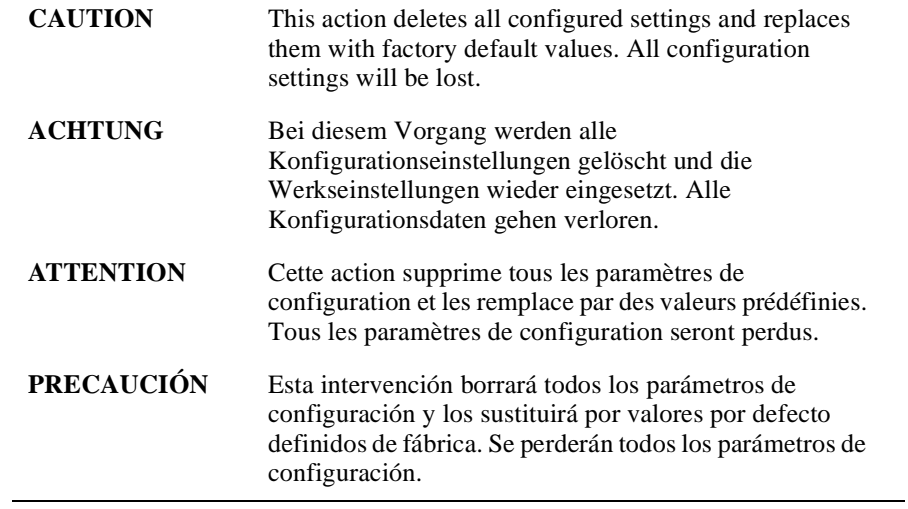

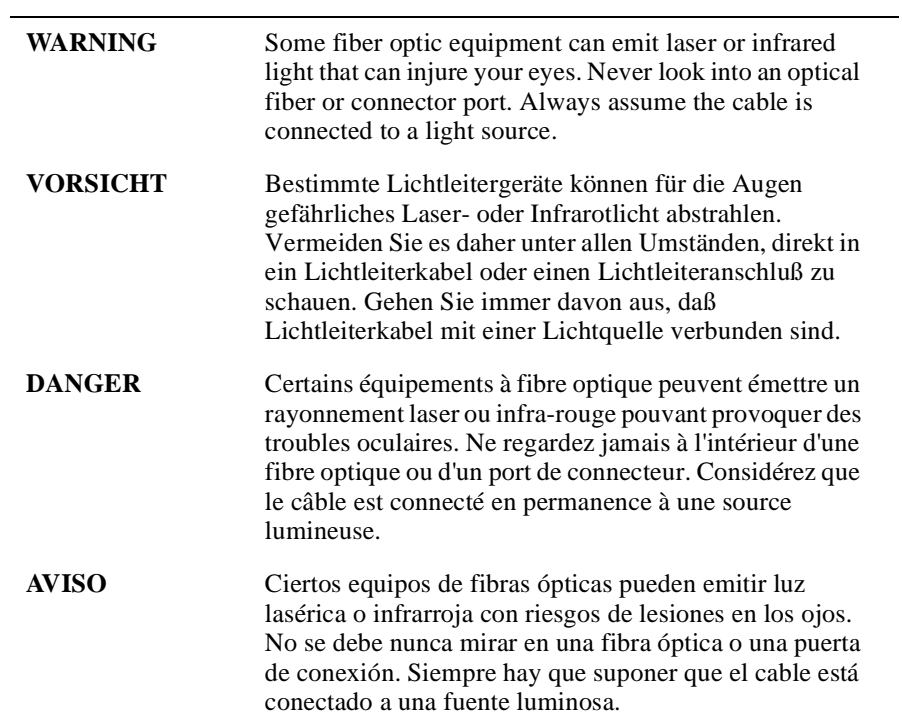

# **Chapter 1**

# **Product Introduction**

### <span id="page-14-0"></span>**Overview**

This chapter describes the features of the DIGITAL VNswitch 900GV module.

For further technical information on the DIGITAL VNswitch 900GV, refer to the *DIGITAL VNswitch 900 Series Switch Management* and the *DIGITAL VNswitch 900 Series Technical Overview.*

#### **In This Chapter**

This chapter contains the following topics:

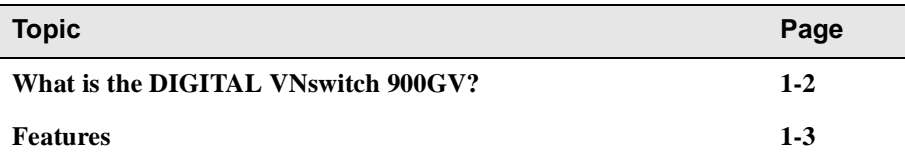

<span id="page-15-0"></span>What is the DIGITAL VNswitch 900GV?

### **What is the DIGITAL VNswitch 900GV?**

The DIGITAL VNswitch 900GV (also referred to in this manual as the module) is a single Gigabit Ethernet port switch that allows a Modular Media Interface (MMI) connection using industry standard GBIC (Gigabit Interface Connector). The Gigabit Ethernet port supports: Gigabit Ethernet Single-Mode Fiber (SMF), and Gigabit Ethernet Multi-Mode Fiber (MMF).

The DIGITAL VNswitch 900GV network module is a true backbone network switch that supports complete filtering (including source address, destination address, protocol type, and VLAN) for greater network control, increased security and bandwidth utilization, and reduced propagation of network problems.

The module includes a large address table (approximately 8,000 entries) and is fully IEEE 802.1d standards-compliant, ensuring the high performance and packet integrity required in large switched networks. The module's MMI port is IEEE 802.3z standards-compliant.

When installed into a MultiSwitch 900 chassis and connected to the VNbus, the module can function as an uplink for other DIGITAL VNswitch 900 series modules.

You can install and configure the module in a DIGITAL MultiSwitch 900 chassis. The module is fully interoperable with other modules when installed in the DIGITAL MultiSwitch 900 chassis.

#### <span id="page-16-0"></span>**Features**

This section describes the features of the DIGITAL VNswitch 900GV module. For further information, refer to the *DIGITAL VNswitch 900 Series Technical Overview*.

#### **Hot Swap**

With hot-swapping capabilities, you can install or remove the DIGITAL VNswitch 900GV from a DIGITAL MultiSwitch 900 chassis without turning off the power of the DIGITAL MultiSwitch 900. The MMI cards, also hot-swappable, can be removed from the module without detaching the module from the chassis.

#### **Configuration and Management**

The following configuration and management options are available:

- Auto-configuring at power-up.
- Support for up to 256 internal addresses for management and other purposes.
- Manageable via SNMP and the Command Line Interface (CLI) management via Telnet or an attached terminal device.
- Upgradeable device firmware (in nonvolatile flash memory) using TFTP with *clear*VISN Flash Loader.
- A built-in SNMP management agent. It supports a comprehensive graphical user interface (GUI) (using the *clear*VISN MultiChassis Manager) that is identical for both in-band and out-of-band management.
- Support for up to approximately 8,000 network addresses.
- User-configured rate limiting for broadcast and multicast packets by address and specified protocol.
- Serves as an uplink to Gigabit backbones for Ethernet, Fast Ethernet, FDDI and ATM modules installed in a MultiSwitch 900.

#### <span id="page-17-0"></span>**Bridging**

The following bridging features and options are available:

- High-speed local traffic filtering and forwarding
- Compliant with spanning tree loop detection protocol, IEEE 802.1d
- Support for multiple spanning trees with the ability to turn off the spanning tree algorithm on an individual port

#### **Ethernet**

The Ethernet feature supports the following:

- Full-duplex operation over Gigabit Ethernet port
- IEEE 803.2z pause control.

#### **SNMP**

The DIGITAL VNswitch 900GV has a built-in SNMP agent and can be managed by any generic SNMP management application.

- SNMP support for GETs and for the following standard traps, along with many proprietary traps:
	- coldStart
	- warmStart
	- linkUp
	- linkDown

#### <span id="page-18-0"></span>**MIBS**

The following MIBs are supported:

- MIB II (RFC 1213)
- Interfaces MIB (RFC 1573)
- Bridge MIB (RFC 1493)
- DIGITAL VLAN V1 MIB
- DIGITAL VLAN V2 MIB
- DIGITAL Comet MIB
- Proteon MIB
- Ethernet MIB (RFC 1643)
- DIGITAL Public Common MIB (pcom)
- DIGITAL Internal Common MIB (icom)
- DIGITAL ELAN Vendor MIB V3.0 (elan MIB)
- RMON MIB RCFs
- DIGITAL VLAN MIB V1

#### **RMON**

The DIGITAL VNswitch 900GV supports the following RMON groups:

- Events
- Alarms
- Statistics
- History

#### <span id="page-19-0"></span>**VLAN Secure Domains**

The VLAN Secure Domains (VSD) support has the following features:

- Ability to group ports into VSDs
- Ability to join VSDs in different modules in the DIGITAL VNswitch family across the VNbus
- Support of port groups within a MultiSwitch 900 to create larger distributed multicast domains
- Support for as many as 32 port-based VSDs across each VNbus
- Support for multiple spanning trees per module, one per VSD

For further information, refer to the *clearVISN User's Guide*, the *clearVISN Overview*, or the *DIGITAL VNswitch 900 Series Technical Overview* manual.

## **Chapter 2**

# <span id="page-20-0"></span>**Installing the DIGITAL VNswitch 900GV**

### **Overview**

#### **Introduction**

This chapter describes the front and back panel components of the DIGITAL VNswitch 900GV module and provides the tasks for installing the module into a DIGITAL MultiSwitch 900 chassis.

#### **In This Chapter**

This chapter contains the following topics:

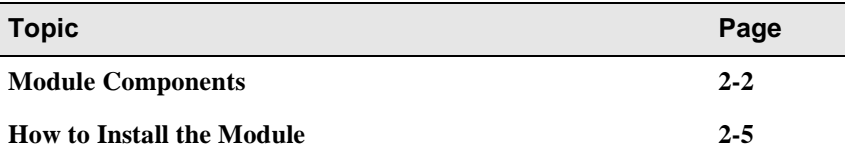

<span id="page-21-0"></span>Module Components

### **Module Components**

The following sections describe the front and back panel components for the DIGITAL VNswitch 900GV module.

For more information about the module's LEDs, refer to Appendix A.

#### **Front Panel Components**

**Figure 2-1** shows the front panel components and **Table 2-1** describes them.

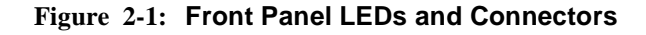

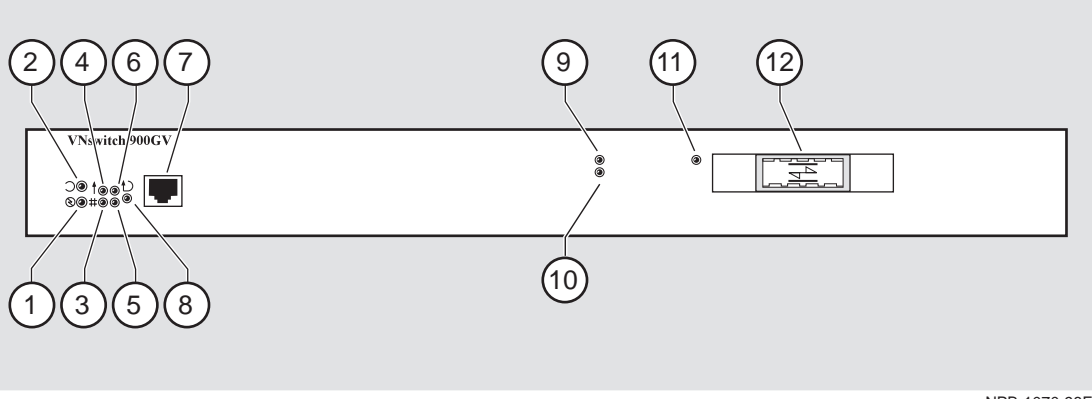

NPB-1070-98F

**Table 2-1: Front Panel LEDs and Connectors**

| <b>Item</b> | <b>Icon</b> | <b>Name</b>                         | <b>Description</b>                                                             |
|-------------|-------------|-------------------------------------|--------------------------------------------------------------------------------|
|             |             | Power LED                           | Lights when the module has power.                                              |
| 2           |             | Module OK<br><b>LED</b>             | Lights when the module passes self-test.                                       |
| 3           |             | <b>VNbus Status</b><br>LED          | Shows if the module is properly attached<br>to a VNbus backplane. <sup>1</sup> |
| 4           |             | <b>VNbus</b><br><b>Activity LED</b> | Indicates network traffic. $1$                                                 |
|             |             |                                     | (continued on next page)                                                       |

#### Module Components

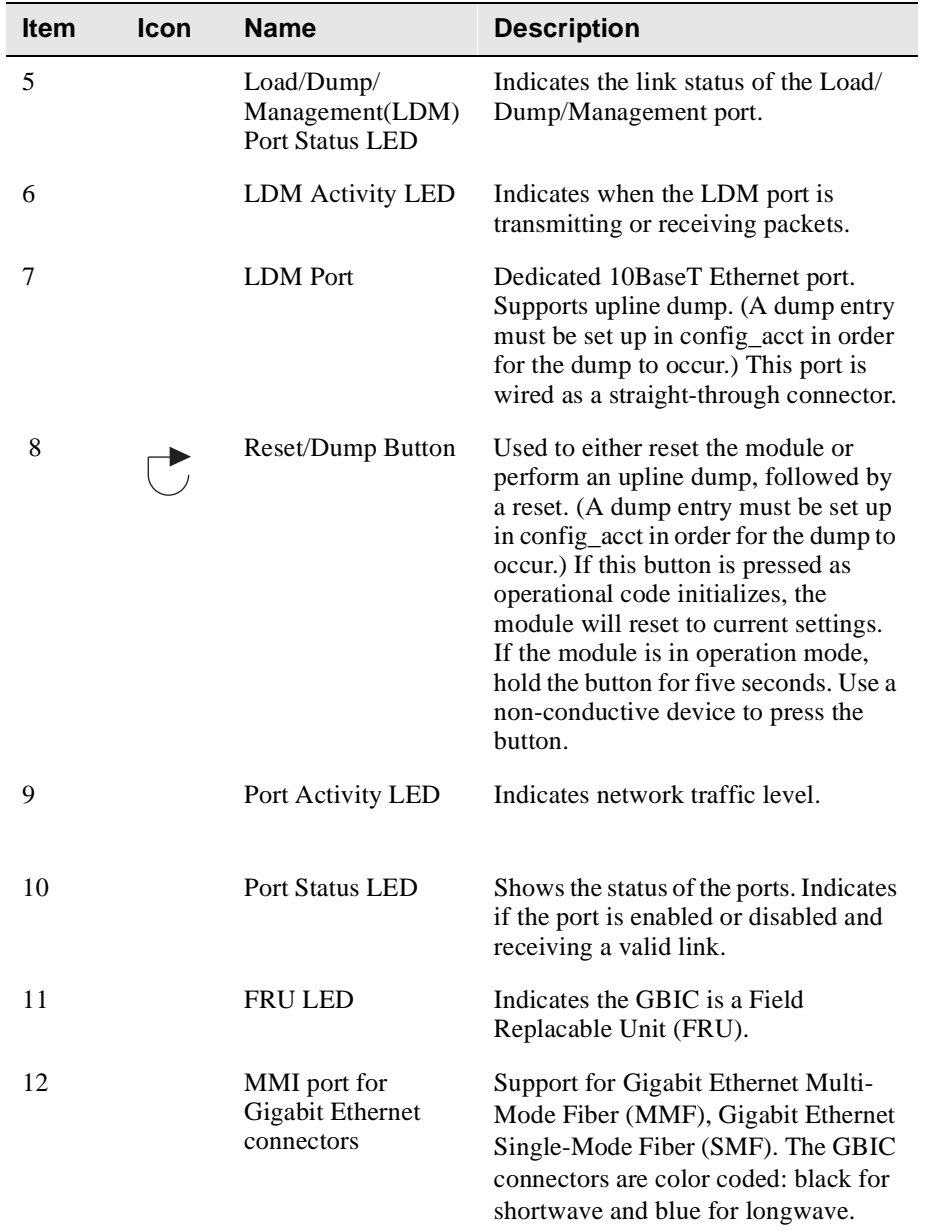

 $^{\rm 1}$  The VNbus Status and Traffic LEDs display different indications during a load state. Refer to the release notes for current descriptions.

Installing the DIGITAL VNswitch 900GV 2-3

<span id="page-23-0"></span>Module Components

#### **Back Panel Components**

**Figure 2-2** shows the front panel components and **Table 2-2** describes them.

#### **Figure 2-2: Back Panel Components**

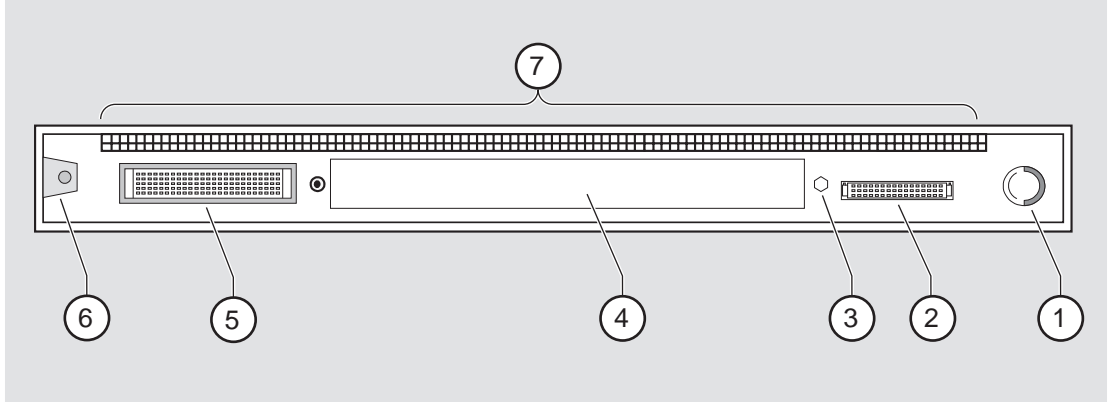

NPB-9723-95F

**Table 2-2: Back Panel Components**

| <b>Item</b> | <b>Name</b>         | <b>Description</b>                                                                                              |  |
|-------------|---------------------|----------------------------------------------------------------------------------------------------|--|
|             | Locking tab         | Locks the module into a MultiSwitch 900<br>backplane. Contains the hot-swap switch lever.                       |  |
| 2           | 48-pin connector    | Provides network and power connections to the<br>module when the module is installed in a<br>MultiSwitch 900.   |  |
| 3           | Grounding bolt      | Provides a chassis grounding connection<br>between the module and the MultiSwitch 900.                          |  |
| 4           | Manufacturing label | Lists the module's part number, serial number,<br>revision level, and power requirements.                       |  |
| 5           | 160-pin connector   | Provides network and power connections to the<br>module when the module is installed into a<br>MultiSwitch 900. |  |
| 6           | Mounting tab        | Secures the module when it is installed into a<br>MultiSwitch 900.                                              |  |
| 7           | Grounding fingers   | Provide additional chassis grounding between<br>the module and a MultiSwitch 900.                               |  |

### <span id="page-24-0"></span>**How to Install the Module**

The hot-swap feature allows you to install the module into the DIGITAL MultiSwitch 900 without turning off power. Seating the module initiates the power-up.

To install the module, complete the following tasks.

#### **Task 1: Compare the Power Ratings**

Compare your module's power requirements **(1)** with the values shown in the Chassis Manager **(2)** status display (**Figure 2-3**).

If any of the module's power requirements exceed the values shown in the status display, add another power supply (see the *DIGITAL MultiSwitch 900 Owner's Manual*).

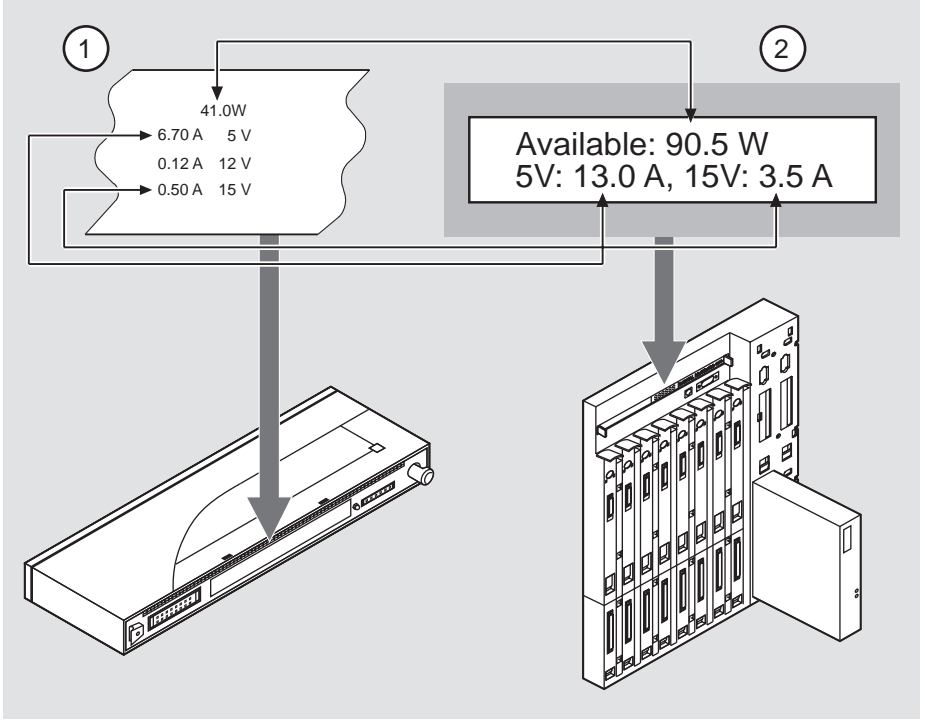

#### **Figure 2-3: Sample Power Ratings**

NPB-1048-98F

#### **Task 2: Seat the Module**

To seat the module into a DIGITAL MultiSwitch 900 (**Figure 2-4**), complete the following steps:

| <b>Step</b> | <b>Action</b>                                                                                                    |
|-------------|----------------------------------------------------------------------------------------------------|
|             | Place the module's mounting tab $(1)$ into a mounting slot on the<br>DIGITAL MultiSwitch 900.                            |
|             | Pull up the release lever (2) to its unlocked position.                                                                  |
|             | Pivot the module on the mounting tab, align the connectors, and firmly<br>push the module onto the backplane connectors. |
|             | Press down the release lever $(3)$ to ensure that it is locked.                                                          |

**Figure 2-4: Seating the Module**

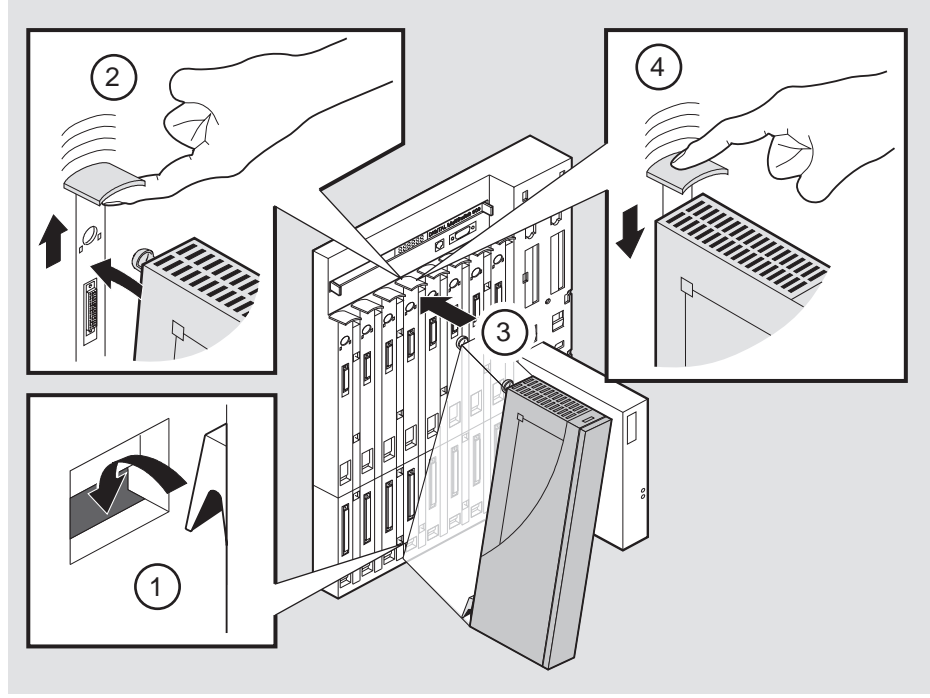

NPB-0004-95F

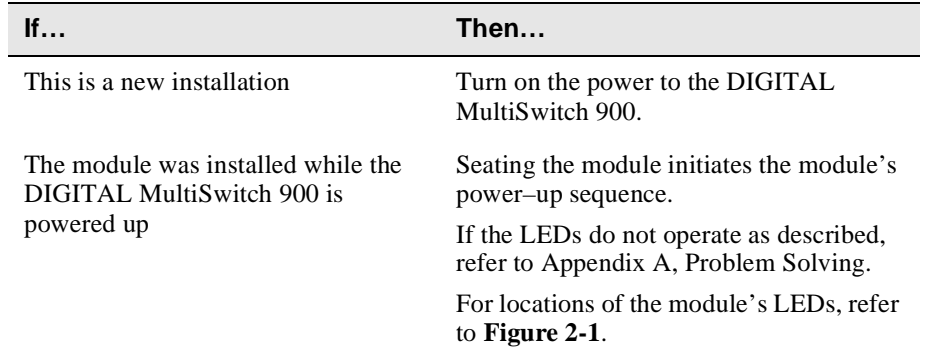

### <span id="page-26-0"></span>**Task 3: Verify Initial LED Operation**

To verify initial LED operation, check the following stages:

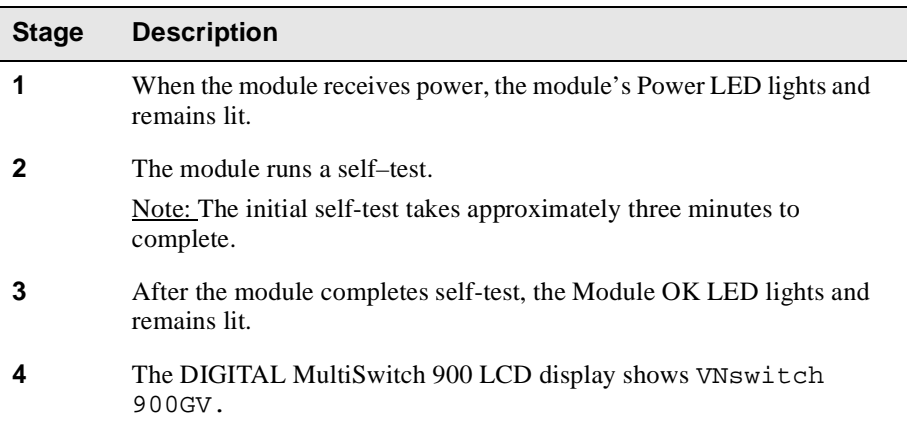

#### <span id="page-27-0"></span>**Task 4: Connect the LDM Port Cable**

To perform a remote dump, the LDM cable must be connected to the LDM port. The LDM port uses straight-through, 10BaseT, 8-pin MJ connectors.

To connect the LDM port cable to the LDM port (**Figure 2-5**), complete the following steps:

| <b>Step</b> | Action                                                                                                    |
|-------------|----------------------------------------------------------------------------------------------------|
|             | Align the release tab on the cable plug $(1)$ , with the keyway on the<br>module's 10BaseT port connector. |
|             | Insert the plug into the connector, ensuring that the release tab snaps into<br>the locked position.       |

**Figure 2-5: LDM Port Cable Connection**

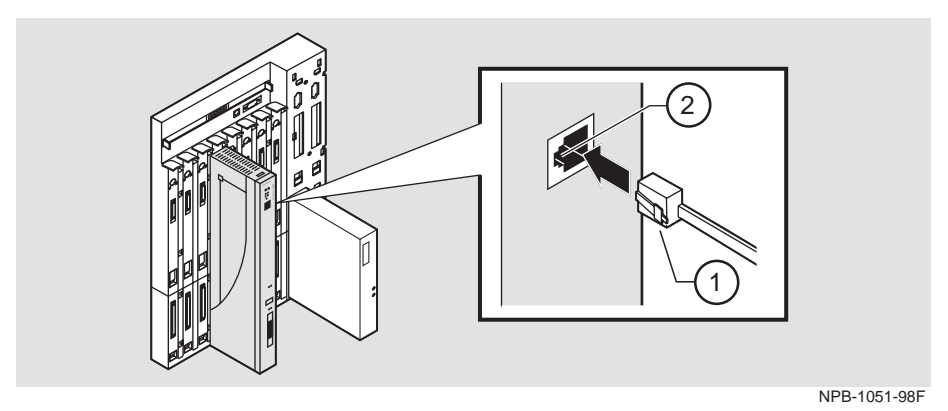

#### <span id="page-28-0"></span>**Task 5: Connect the GBIC Connector**

The DIGITAL VNswitch 900GV uses a Gigabit Interface Converter (GBIC) connector.

To connect the GBIC connector (**Figure 2-6**), complete the following steps:

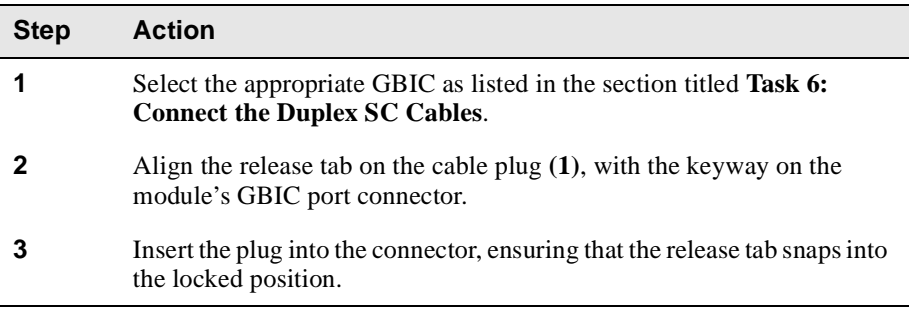

#### **Figure 2-6: GBIC Connection**

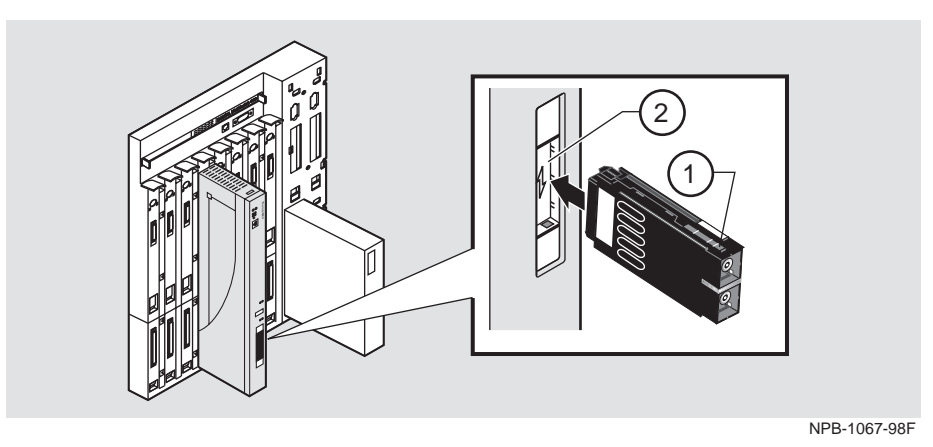

#### **Task 6: Connect the Duplex SC Cables**

The DIGITAL VNswitch 900GV uses both Single-Mode Fiber (SMF) and Multi-Mode Fiber (MMF) port connectors.

#### **WARNING**

Some fiber optic equipment can emit laser or infrared light that can injure your eyes. Never look into an optical fiber or connector port. Always assume the cable is connected to a light source.

**Table 2-3** and **Table 2-4** describe supported Short Wave Length and Long Wave Length cable distances.

**Table 2-3: Short Wave Length - Black (HP 5601 - 850)**

| <b>Fiber Size</b>                                           | <b>Fiber Bandwidth</b>               | <b>Distance</b> |
|-------------------------------------------------------------|--------------------------------------|-----------------|
| 62.5 Microns (MMF):<br>160MHz per Kilometer 2 to 220 Meters |                                      |                 |
|                                                             | 200MHz per Kilometer 2 to 275 Meters |                 |
| 50.0 Microns (MMF)                                          | 400MHz per Kilometer 2 to 250 Meters |                 |

**Table 2-4: Long Wave Length - Blue (HP 5611 - 1300)** 

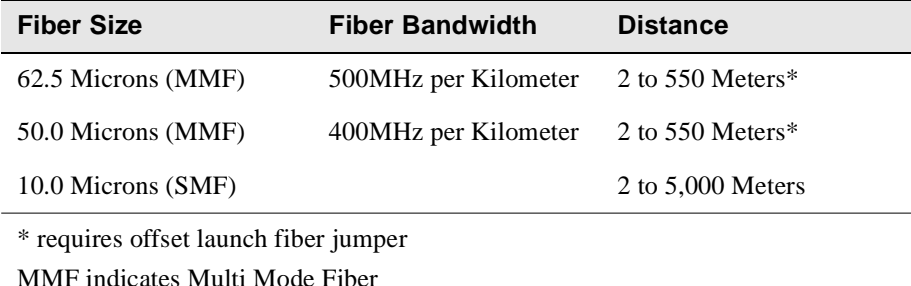

SMF indicates Single Mode Fiber

## **Chapter 3**

# <span id="page-30-0"></span>**Installing the Setup Port Cable**

### **Overview**

#### **Introduction**

The setup port on the DIGITAL MultiSwitch 900 chassis allows you to access and set DIGITAL VNswitch 900GV parameters. This chapter describes how to access the module from the DIGITAL MultiSwitch 900 setup port and how to set those parameters.

#### **In This Chapter**

Ī

This chapter contains the following topics:

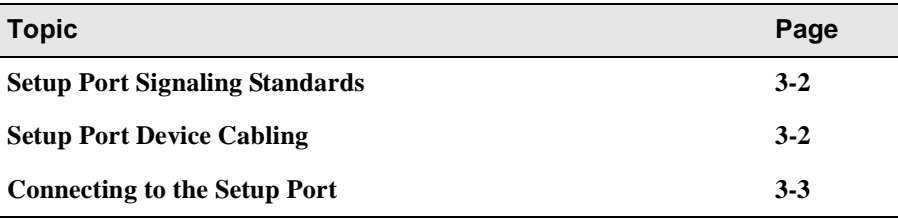

<span id="page-31-0"></span>Setup Port Signaling Standards

### **Setup Port Signaling Standards**

Signals from the MultiSwitch 900 Chassis Manager setup port conform to the EIA-232D signaling standard at 9600 baud. To the user, the port appears as a data terminal equipment (DTE) device.

The MultiSwitch 900 Chassis Manager setup port is compatible with devices that use the EIA-423 signaling standard.

### **Setup Port Device Cabling**

The setup port (**[Figure 3-1](#page-33-0)**) on the DIGITAL MultiSwitch 900 chassis can be connected to a setup port device (a terminal or personal computer) by using the following cables and adapters:

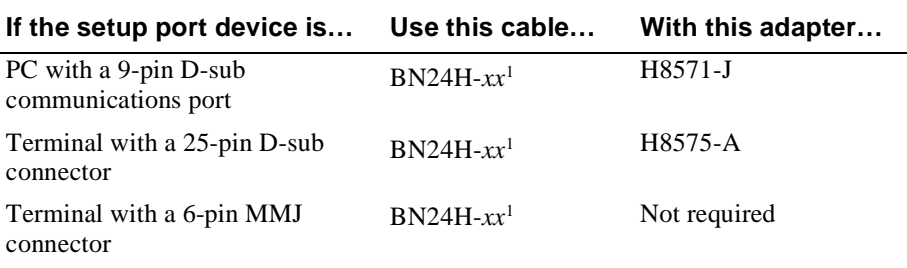

 $<sub>1</sub>$  xx indicates cable length in meters</sub>

For further information on available connectors pin assignments, and adapters used with this product, refer to Appendix B.

Connecting to the Setup Port

### <span id="page-32-0"></span>**Connecting to the Setup Port**

To connect to the setup port on the module, complete the following steps:

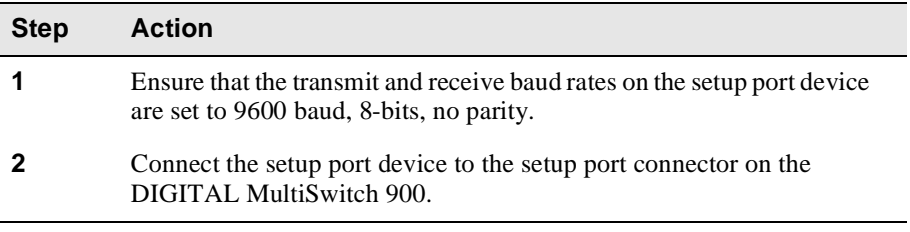

The following legend identifies the setup port cabling in **[Figure 3](#page-33-0)-1**:

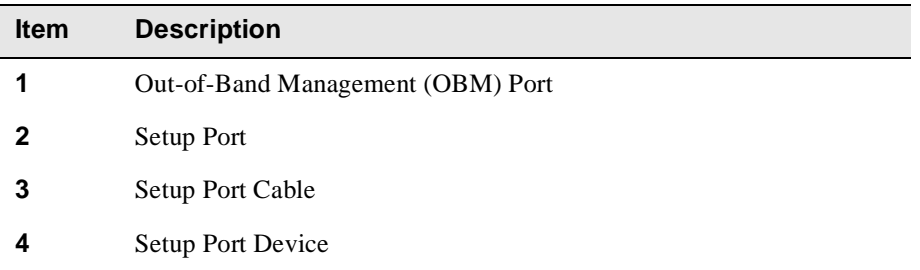

<span id="page-33-0"></span>Connecting to the Setup Port

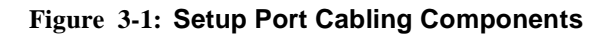

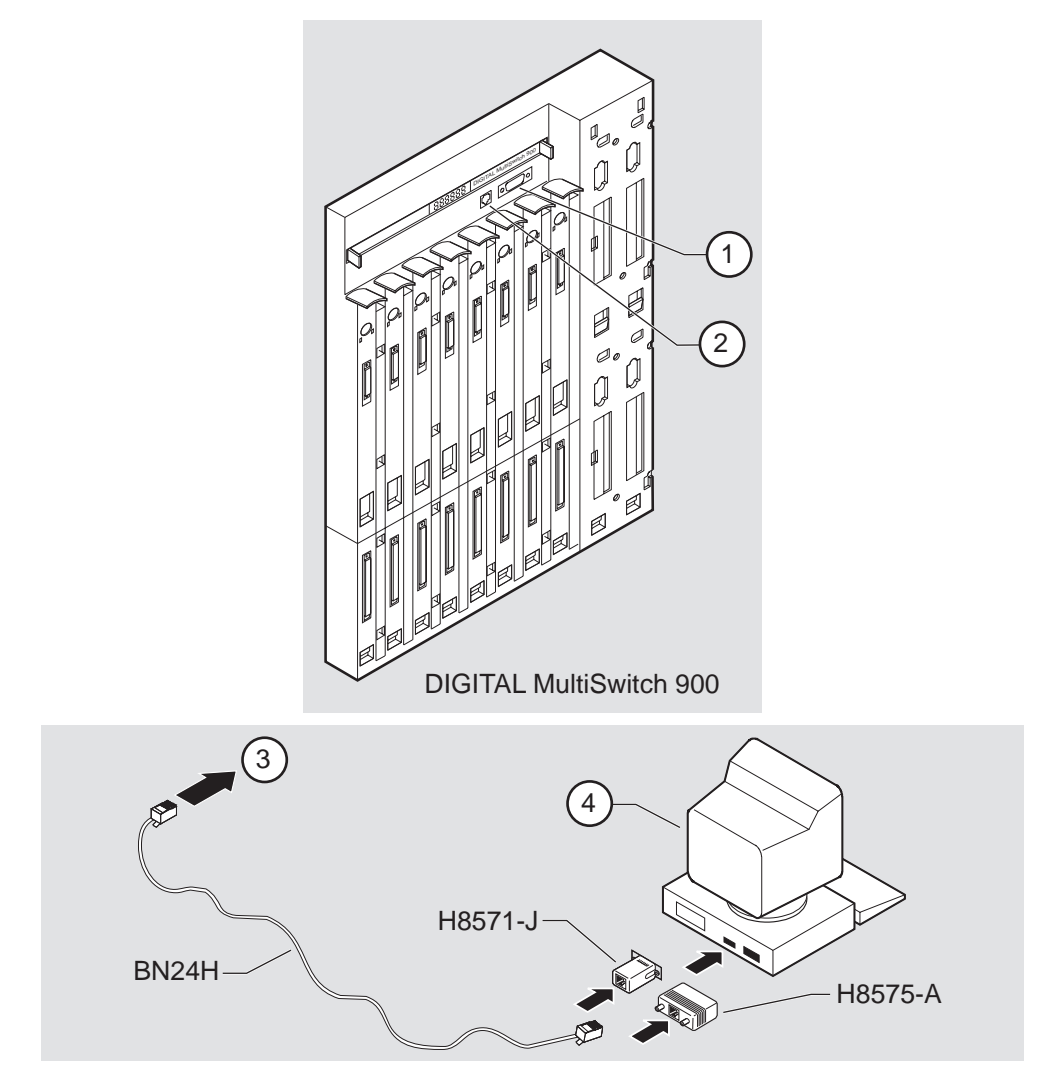

After all cables are connected, go to Chapter 4.

## **Chapter 4**

## <span id="page-34-0"></span>**Configuring the Module in a DIGITAL MultiSwitch 900**

### **Overview**

#### **Introduction**

This chapter describes how to configure your DIGITAL VNswitch 900GV module when it is installed in a DIGITAL MultiSwitch 900 chassis.

#### **In This Chapter**

This chapter contains the following topics:

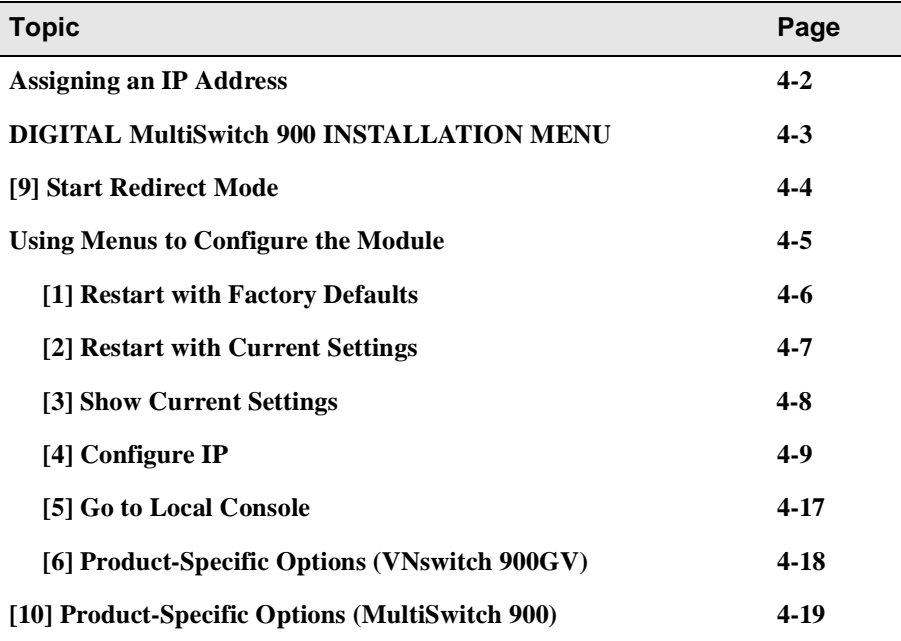

<span id="page-35-0"></span>Assigning an IP Address

### **Assigning an IP Address**

After installing the module in a DIGITAL MultiSwitch 900 chassis and connecting the cables, you need to assign an IP address. Do this using the command line interface, which is accessed through a terminal connected to the setup port on the MultiSwitch 900 chassis.

#### **NOTE**

The VNbus does not connect to the backplane by default. The VNbus is configured using the *clear*VISN MultiChassis Manager.

To perform a Telnet session, you must assign an IP address. To do this, complete the following steps:

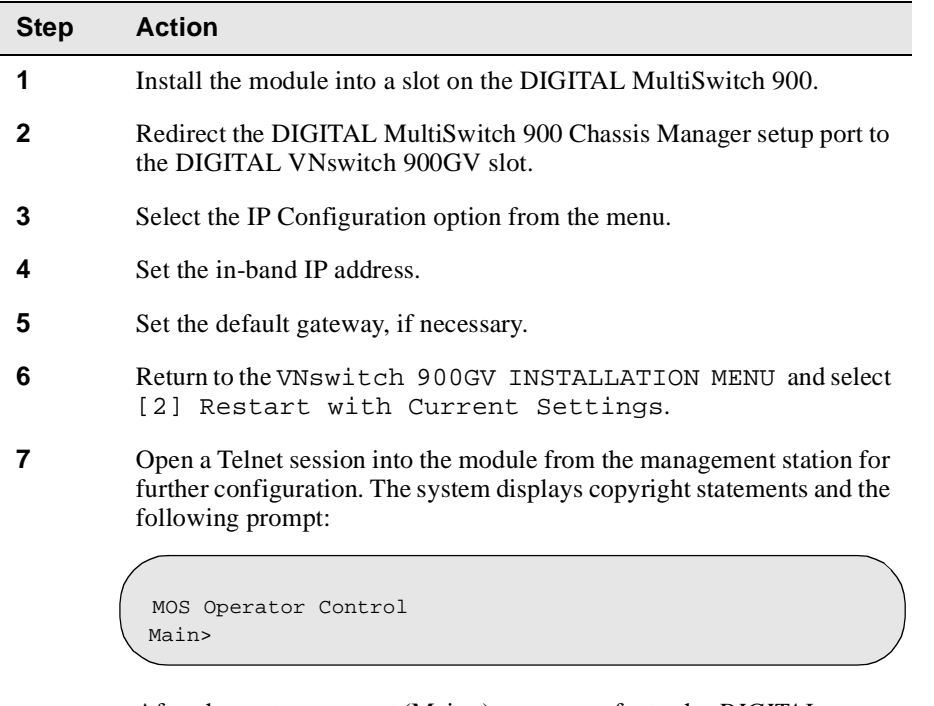

After the system prompt (Main>) appears, refer to the *DIGITAL VNswitch 900 Series Switch Management* for further configuration information.
DIGITAL MultiSwitch 900 INSTALLATION MENU

## **DIGITAL MultiSwitch 900 INSTALLATION MENU**

The following example shows the DIGITAL MultiSwitch 900 INSTALLATION MENU.

To access the module's setup screen, you must choose option [9] Start Redirect Mode.

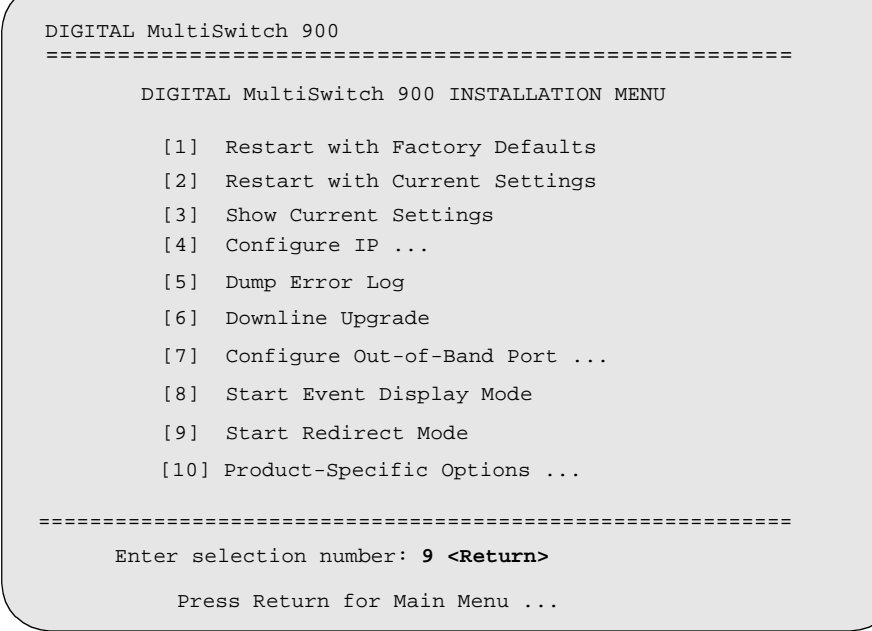

[9] Start Redirect Mode

### **[9] Start Redirect Mode**

The Start Redirect Mode option redirects the DIGITAL MultiSwitch 900 Chassis Manager setup port to the setup port of any network module (such as the DIGITAL VNswitch 900GV) that is installed into the MultiSwitch 900. This option allows you to configure or obtain status of an installed network module by accessing the specified network module's installation menu.

After you choose the Start Redirect Mode option from the DIGITAL MultiSwitch 900 INSTALLATION MENU, the screen prompts you for a slot number, as shown in the following example. After you enter the number of the slot in which the DIGITAL VNswitch 900GV is installed, the console is redirected to this slot.

#### **NOTE**

The slot number may change to reflect the slot number in which your module is installed.

The following example shows you how to redirect the console to a specific slot:

```
Enter the slot number for redirection (1-8): 3 <Return>
Console redirected to 3: VNswitch 900GV
Attempting connection [Ctrl/C to Abort]...
```
If the redirection is successful, after you press Return, the VNswitch 900GV INSTALLATION MENU appears on your screen. If redirection is not successful, for example, you entered a number for an empty slot, you can press Return to start again at the DIGITAL MultiSwitch 900 INSTALLATION MENU.

Using Menus to Configure the Module

### **Using Menus to Configure the Module**

The following screen shows the options available from the VNswitch 900GV INSTALLATION MENU when the module is operating in a MultiSwitch 900 configuration. Depending on the configuration state of the module, some options may not appear.

Note that when your module is installed in the MultiSwitch 900, the slot number where the module is installed appears at the top of the menu.

```
VNswitch 900GV
- slot 3
 ===========================================================
           VNswitch 900GV INSTALLATION MENU
          [1] Restart with Factory Defaults
          [2] Restart with Current Settings
          [3] Show Current Settings
          [4] Configure IP
          [5] Go to Local Console
===========================================================
     Enter selection: n <Return> 
  [Ctrl/C] Return to Chassis Manager Installation Menu
          [6] Product-Specific Options...
```
[1] Restart with Factory Defaults

### **[1] Restart with Factory Defaults**

This option reboots the module, causing its configured Nonvolatile Random Access Memory (NVRAM) parameters to be initialized to factory default values followed by a module reset. Allow approximately three minutes for the module to reboot and complete self-test. To reset the module without losing the settings, use option [2] Restart with Current Settings.

#### **CAUTION**

This action deletes all configured settings and replaces them with factory default values. All configuration settings will be lost.

The following example shows the dialog associated with this option:

```
==========================================================
                RESTART WITH FACTORY DEFAULTS 
 * * * * * * * * * * * * * * * * * * * * * * * * * *
* * * *
           IMPORTANT! IMPORTANT! IMPORTANT! 
     This selection will delete the current configuration 
     settings and reset the system with the factory default 
     settings. All configuration settings will be lost. 
==========================================================
     Press Y to confirm [N]: <Return>
     Press Return for Main Menu...
    * * * * * * * * * * * * * * * * * * * * * * * * * * * * * *
    * * * * * * * * * * * * * * * * * * * * * * * * * * * * * *
 VNswitch 900GV - slot 3
```
[2] Restart with Current Settings

### **[2] Restart with Current Settings**

This option resets the module but leaves the module's configured nonvolatile configuration storage parameters at their current values.

#### **NOTE**

Because this option restarts only the module, and leaves storage parameters configured at their current values, the module's restart process takes only 1 minute.

The following example shows the dialog associated with this option:

```
=============================================================
                   RESTART WITH CURRENT SETTINGS
  This selection will reset your system with the current 
   configuration settings. 
=============================================================
Press Y to confirm [N] : <Return>
Press Return for Main Menu...
VNswitch 900GV - slot 3
```
[3] Show Current Settings

# **[3] Show Current Settings**

This option shows the module's current settings. If the module is being configured for the first time, some fields will be blank. The read/write community name is case sensitive.

The following example shows the display associated with this option:

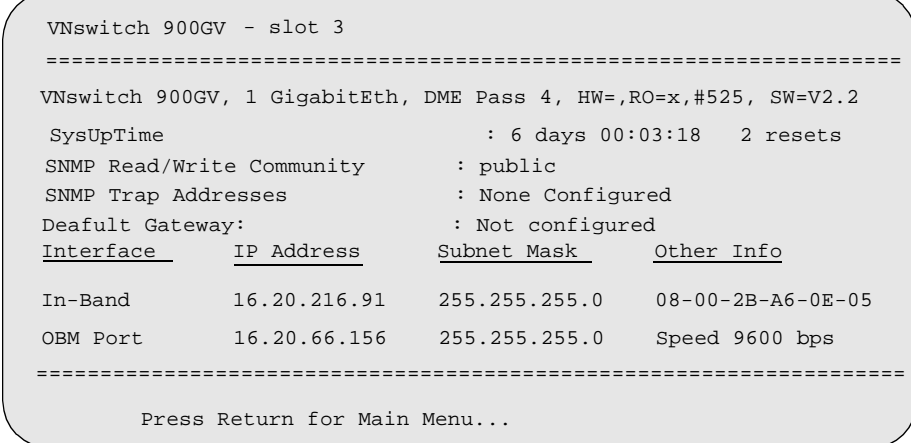

### **[4] Configure IP**

This option provides you with IP configuration selections.

### **NOTE**

For any of the IP Configuration menu options to take effect, the module needs to be reset. Use [2] Restart with Current Settings from the VNswitch 900GV INSTALLATION MENU. Allow approximately 1 minute for the module to restart and complete self-test. (Because this option restarts only the module, and leaves storage parameters configured at their current values, the module's restart process takes only 1 minute.)

The following example shows the dialog associated with this option:

```
VNswitch 900GV - slot 3 
=========================================================
                   IP CONFIGURATION
        [1] Set SNMP Read/Write Community
        [4] Set In-Band Interface IP Address
        [6] Set Default Gateway
         [7] Return to Main Menu
     Enter selection number : n <Return>
        [5] Set Out-of-Band Interface IP Address
   * * * * * * * * * * * * * * * * * * * * * * * * * * * 
   * Configuration will not take effect until module is * 
   * restarted. *
     * * * * * * * * * * * * * * * * * * * * * * * * * * * 
=========================================================
        [3] Delete SNMP Trap Address
        [2] Add SNMP Trap Address
```
The following pages describe the IP Configuration options:

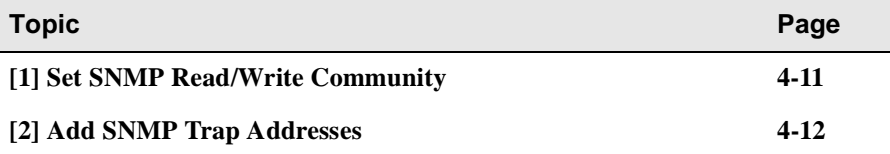

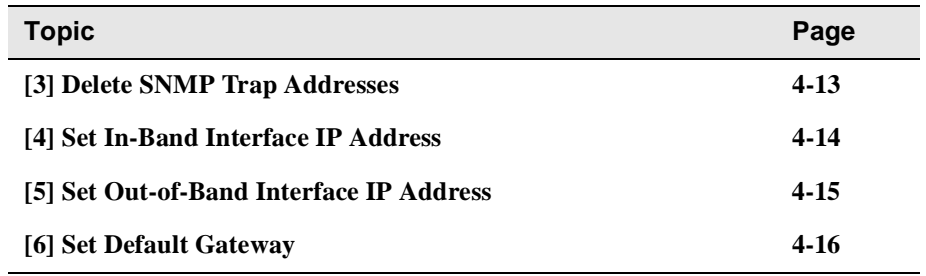

### <span id="page-44-0"></span>**[1] Set SNMP Read/Write Community**

This option prompts you to enter the module's read/write community name. The community name can be used for read/write access control. The read/write community name is case sensitive. The default is public.

The following example shows the dialog associated with this option:

```
================================================================
                      SET SMNP READ/WRITE COMMUNITY
Format: The format for a community name is a string,
          consisting of 4 to 31 printable ASCII characters, that
          describes the relationship between an SNMP agent and
          one or more SNMP managers. The string defines the
          authentication mechanism that is employed to validate
          the use of the community by the sending SNMP entity.
================================================================
   Enter the community string [public] : <Return>
      Press Return for IP Configuration Menu...
VNswitch 900GV - slot 3
```
### <span id="page-45-0"></span>**[2] Add SNMP Trap Addresses**

This option prompts you to enter IP addresses to which the DIGITAL VNSwitch 900GV module sends SNMP traps. You can enter up to eight trap addresses. If one or more SNMP trap addresses were previously configured, the screen displays those addresses.

The format of an SNMP trap address is the standard 4-octet dotted decimal notation for an IP address, where each octet of the address is represented as a decimal value, separated by a decimal point (.), for example, 16.20.54.156.

The following example shows the dialog associated with this option:

```
 Enter selection : 2
VNswitch 900GV - slot 3 
=================================================================
                    ADD SNMP TRAP ADDRESSES
Format: The standard 4 octet dotted decimal notation in 
         decimal value, separated by a '.' character. 
                      example: 16.20.54.156
=================================================================
Configured SNMP Trap Addresses: 16.20.216.81
           Enter a Trap address [ ]: 16.20.216.89 <Return>
Trap address added! Enter a Trap Address [ ] : <Return>
           Press Return for IP Configuration Menu...
                                                                  \odot\overline{2} which each octet of the address is represented as a
```
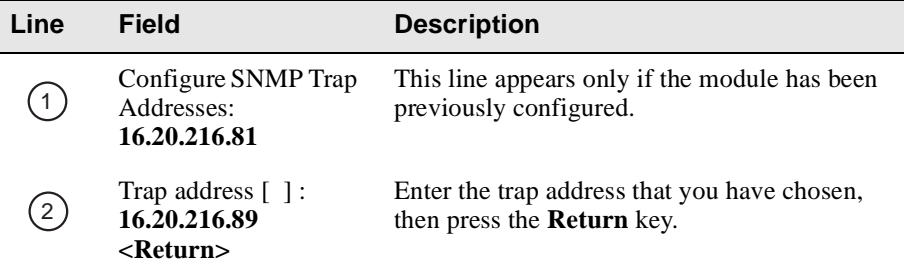

### <span id="page-46-0"></span>**[3] Delete SNMP Trap Addresses**

This option prompts you to select SNMP trap addresses for deletion from the community trap address table. If one or more SNMP trap addresses were previously configured, the screen displays those trap addresses.

The following example shows the dialog associated with this option:

```
Enter selection : 3
VNswitch 900GV - slot 3 
================================================================
                DELETE SNMP TRAP ADDRESSES
Format: The standard 4 octet dotted decimal notation in which each 
octet of the address is represented as a decimal value, separated 
by a '.' character.
                  example: 16.20.40.156
=================================================================
Configured SNMP Trap Addresses : 16.20.216.81
           Trap address [ ] : 16.20.216.81 <Return>
Trap address deleted. Enter a Trap Address [ ] : <Return>
            Press Return for IP Configuration Menu...
                                                                \odot(2)
```
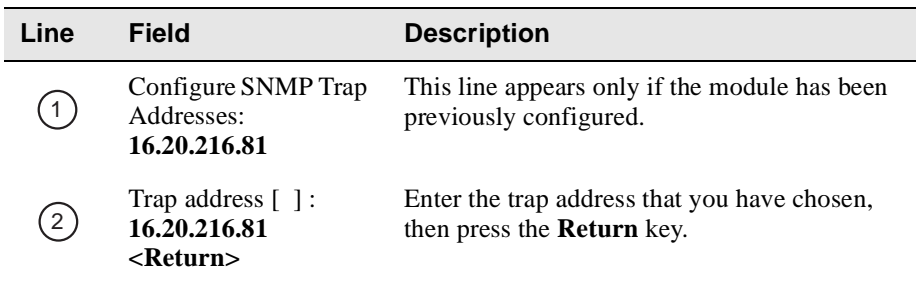

### <span id="page-47-0"></span>**[4] Set In-Band Interface IP Address**

This option prompts you to change or enter the module's in-band IP address, subnet mask, and default gateway for the in-band interface. If an IP address was previously configured, the screen displays an in-band IP address. The factory default setting is no in-band address.

You do not need to configure the module with a subnet mask for SNMP communications with management stations located on the same subnet as the module.

The following example shows the dialog associated with this option:

```
================================================================
           IN-BAND INTERFACE IP ADDRESS CONFIGURATION
                      example: 16.20.40.156
To delete the IP address, enter 0 in the appropriate address 
Interface IP Address Subnet Mask Other Info
In-Band 16.20.216.91 255.255.255.0 08-00-2B-A3-CD-08
OBM Port 16.20.66.156 255.255.255.0 Speed 9600 bps 
Enter the IP address [16.20.126.24] : 16.20.54.156 <Return>
Enter the Subnet Mask [255.0.0.0] : 255.255.0 0 : <Return>
 .
          Press Return for IP Configuration Menu.....
Format: The standard 4 octet dotted decimal notation in which 
         each octet of the address is represented as a decimal
         value, separated by a '.' character.
================================================================
field.
VNswitch 900GV - slot 3
```
#### **NOTE**

If Routing is enabled, you will be asked to supply an IFC number prior to entering an IP address.

### <span id="page-48-0"></span>**[5] Set Out-of-Band Interface IP Address**

This option prompts you to change or enter the IP address and subnet mask for the outof-band interface. The module does not need to be configured with a subnet mask for SNMP communications when management stations are on the same subnet as the module.

The format for these values is the standard 4-octet dotted decimal notation, where each octet of the address is represented as a decimal value, separated by a decimal point (.).

If the module is in a MultiSwitch 900, the OBM feature allows you to manage your module through the OBM port located on the MultiSwitch 900. To enable out-of-band management, you need to assign an OBM IP address.

The following example shows the dialog associated with this option:

```
OUT-OF-BAND INTERFACE IP ADDRESS CONFIGURATION
                   example: 16.20.40.156
 To delete the address, enter 0 in the appropriate address 
Interface IP Address Subnet Mask Other Info
In-band 16.20.216.91 255.255.255.0 08-00-2B-A3-CD-08
OBM Port 16.20.66.156 255.255.255.0 Speed 9600 bps 
Enter the IP address [16.20.66.156] : 16.20.54.155 <Return>
Enter the Subnet Mask [255.255.255.0] : 255 255 192 0 <Return>
   Press Return for IP Configuration Menu...
 .
================================================================
================================================================
 ================================================================
 field.
 Format: The standard 4 octet dotted decimal notation in which 
          each octet of the address is represented as a decimal
          value, separated by a '.' character.
 VNswitch 900GV - slot 3
```
### <span id="page-49-0"></span>**[6] Set Default Gateway**

This option sets the default gateway, if necessary. This is the address the module uses when communicating with a remote host. The default gateway address must be in the same subnet as your in-band address.

The following example shows the dialog associated with this option:

```
===========================================================
        SET IN-BAND INTERFACE DEFAULT GATEWAY ADDRESS
                      example: 16.20.40.156
     To delete the address, enter 0 in the appropriate
     address field.
 ===========================================================
     Default Gateway [] : 16.126.16.254 <Return> 
     Default Gateway Address Set.
        Press Return for IP Configuration Menu . . .
Format: The standard 4 octet dotted decimal notation in which 
         each octet of the address is represented as a decimal
         value, separated by a '.' character.
VNswitch 900GV - slot 3
```
[5] Go to Local Console

## **[5] Go to Local Console**

To perform additional configurations on the module, select [5] Go To Local Console from the VNswitch 900GV INSTALLATION MENU.

The system will display the copyright statements and the following prompt:

```
MOS Operator Control
Main>
```
From the Main> prompt, you can perform additional configuration. Refer to the *DIGITAL VNswitch 900 Series Switch Management* for further configuration information.

[6] Product-Specific Options (VNswitch 900GV)

### **[6] Product-Specific Options (VNswitch 900GV)**

To view or clear the module's error log entries, select [6] Product-Specific Options from the VNswitch 900GV INSTALLATION MENU:

VNswitch 900GV =========================================================== VNswitch 900GV Product Specific Options [1] Clear CRASH and DIAGNOSTIC Error Logs [2] List CRASH and DIAGNOSTIC Error Logs [3] Return to Main Menu =========================================================== Enter selection: **n** <**Return>** 

If you select [2] List CRASH and DIAGNOSTIC Error Logs, the screen shows the list of messages recorded to both logs. Select option [1] to clear the information in the logs. Select option [3] to return to the VNswitch 900GV INSTALLATION MENU.

4-18 Configuring the Module in a DIGITAL MultiSwitch 900

[10] Product-Specific Options (MultiSwitch 900)

## **[10] Product-Specific Options (MultiSwitch 900)**

This option provides product-specific selections when you are using a MultiSwitch 900. When selected, the option allows you to enable and disable the automatic VNbus connection.

```
[1] Enable/Disable Automatic VNbus Connection
=======================================================
               PRODUCT-SPECIFIC OPTIONS
       [2] Return to Main Menu
DIGITAL MultiSwitch 900
           Enter selection:
```
If you select the option [1] Enable/Disable Automatic VNbus Connection the following menu appears:

```
DIGITAL MultiSwitch 900
          ENABLE / DISABLE AUTOMATIC VNbus CONNECTION
 Enabling Automatic VNbus Connection means that certain backplane
channels will be reserved for a VNbus. The channels will be reserved
reserved as soon as this feature is Enabled, and will remain
reserved until this feature is Disabled. When a VNswitch module
is inserted into the chassis, it will connect automatically to the
VNbus. The Enable function will return an error if backplane channels 
cannot be reserved due to existing conditions.
Disabling Automatic VNbus Connection means that no backplane channels 
will be reserved for a VNbus. Inserting VNswitch modules will not
create connections to a VNbus. If any VNswitch modules are 
connected to a VNbus when the Disable mode is selected, the VNbus
will remain until the last VNswitch module is removed from the chassis. 
 ====================================================================
====================================================================
Automatic VNbus connection is Enabled. Would you like to Disable it? [N]
      Press Return for Product-Specific Options Menu ...
```
Download from Www.Somanuals.com. All Manuals Search And Download.

# **Chapter 5**

# **Removing the Cables, Connector and Module**

### **Overview**

### **Introduction**

This chapter describes how to remove the DIGITAL VNswitch 900GV module, cables and connectors from a DIGITAL MultiSwitch 900 chassis.

### **In This Chapter**

 $\overline{\phantom{a}}$ 

This chapter contains the following topics:

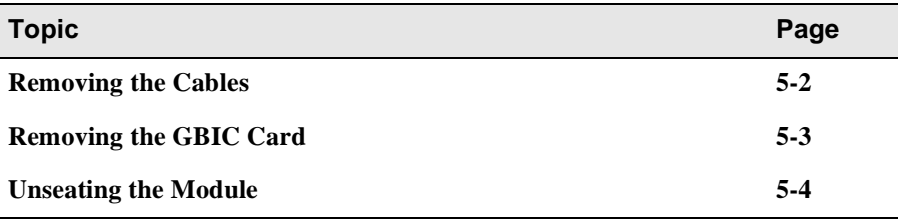

Removing the Cables, Connector and Module 5-1

<span id="page-55-0"></span>Removing the Cables

# **Removing the Cables**

Before the module is unseated, the LDM cables must be removed from the module. To remove the cables (**Figure 6-1** and **Figure 5-1**), complete these steps:

| Step Action                                                 |
|-------------------------------------------------------------|
| Push in the release tab $(1)$ on the side of the connector. |
| Pull out the cable $(s)$ .                                  |

**Figure 5-1: Removing the LDM Port Cable**

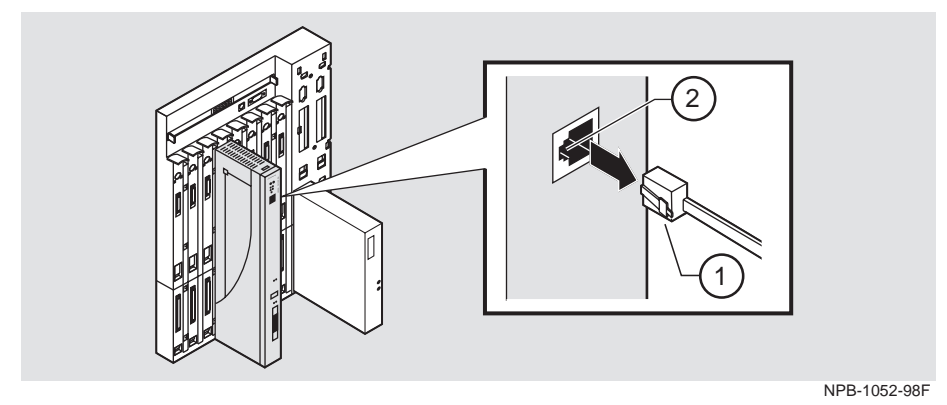

Removing the GBIC Card

# <span id="page-56-0"></span>**Removing the GBIC Card**

The GBIC is hot-swappable and can be removed while the DIGITAL VNswitch 900GV has power. To remove the connector ( **Figure 5-2**), complete these steps:

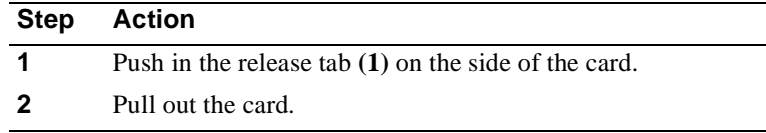

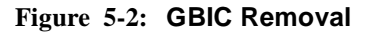

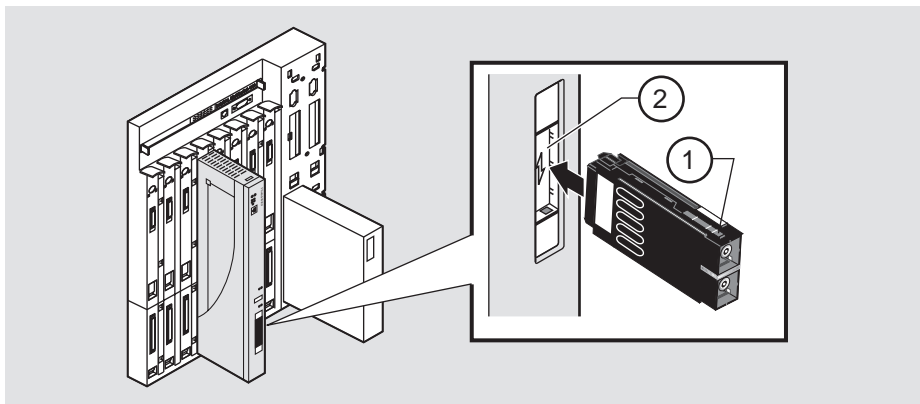

NPB-1067-98F

<span id="page-57-0"></span>Unseating the Module

# **Unseating the Module**

To unseat the module from the DIGITAL MultiSwitch 900 chassis (**Figure 5-3**), complete the following steps:

| <b>Step</b> | <b>Action</b>                                                                                   |
|-------------|-------------------------------------------------------------------------------------------------|
|             | Lift the release lever (1) at the top of the DIGITAL MultiSwitch 900<br>slot.                   |
|             | While holding up the release lever $(2)$ , pivot the module back on its<br>bottom mounting tab. |
|             | Lift the module $(3)$ from the backplane.                                                       |

**Figure 5-3: Unseating the Module**

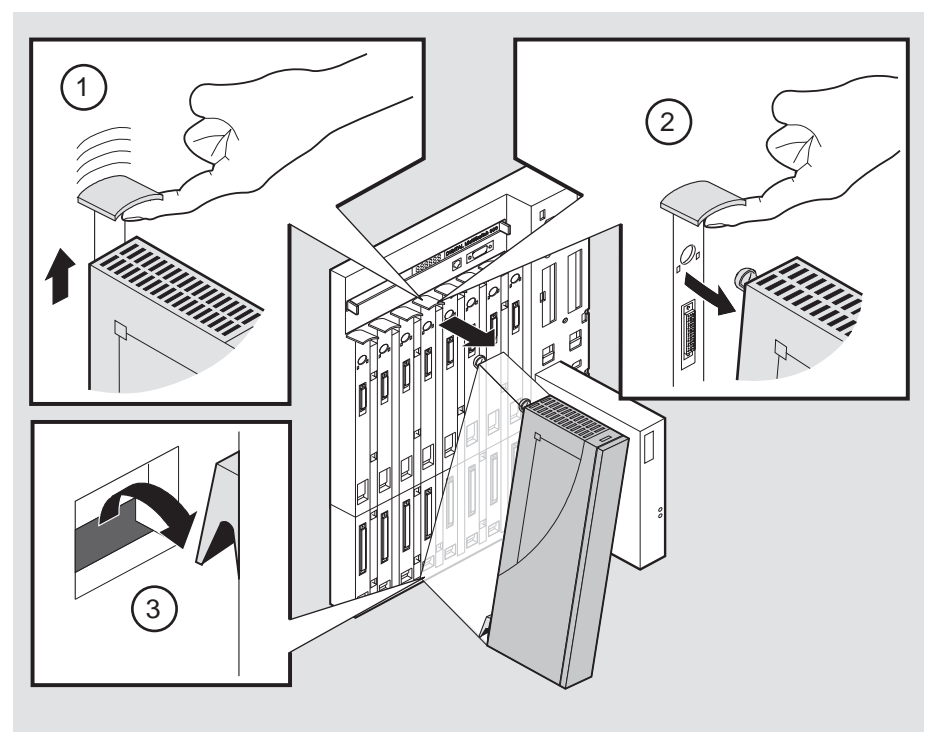

NPB-0008-95F

# **Appendix A**

# **Problem Solving**

# **Overview**

### **Introduction**

This appendix describes how to diagnose and solve problems with the module using a light-emitting diodes (LED) displays.

### **In This Appendix**

This appendix contains the following topics:

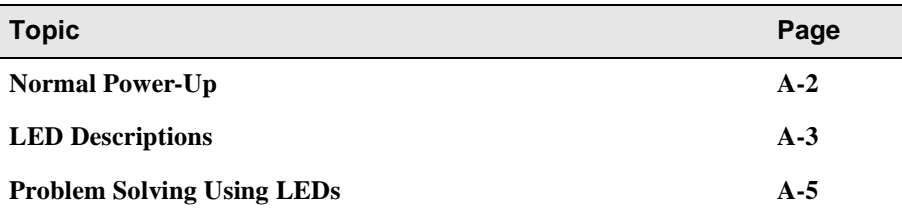

<span id="page-59-0"></span>Normal Power-Up

# **Normal Power-Up**

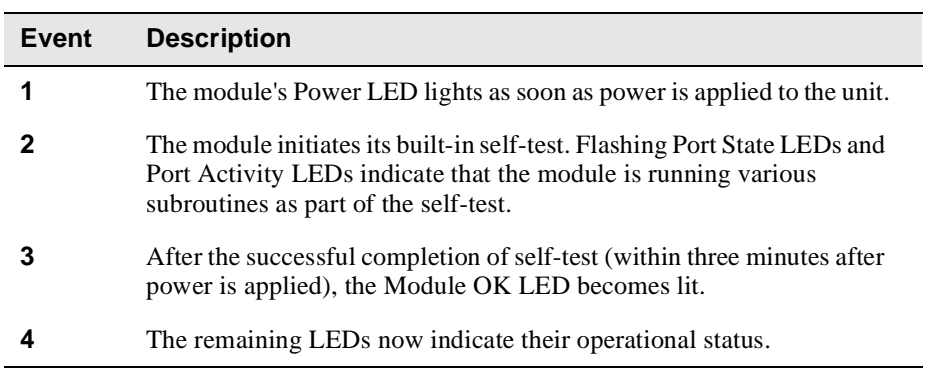

When the module's power is initially turned on, the following events occur:

Refer to **[Table A-1](#page-60-0)** for a list of LED states that are possible for each of the module.

## <span id="page-60-0"></span>**LED Descriptions**

The module's LEDs provide dynamic indications of the module's status. The LEDs can be in various states (on, off, or flashing), and can change color (green or yellow) depending on the operational status of the module or the level of activity on the network.

**Table A-1** shows the states that are possible for each of the module's LEDs.

| <b>LED</b>                           | Off                                                                        | On (Green)                                                         | On (Yellow)                        | <b>Flashing</b>                                                    |  |
|--------------------------------------|----------------------------------------------------------------------------|--------------------------------------------------------------------|------------------------------------|--------------------------------------------------------------------|--|
| Power LED                            | No power or not<br>enough power<br>available in the<br>MultiSwitch<br>900. | Module is<br>receiving power.                                      | N/A                                | N/A                                                                |  |
| Module OK LED                        | Self-test has<br>failed or is in<br>progress.                              | Module passed<br>self-test.                                        | N/A                                | Indicates a<br>downline load or<br>a nonfatal<br>failure.          |  |
| <b>VNbus Status</b>                  | No connection.                                                             | Module is                                                          | See release                        | (Green)                                                            |  |
| <b>LED</b>                           |                                                                            | properly<br>attached to one<br>of the backplane<br><b>VNhuses.</b> | notes. <sup>1</sup>                | VN <sub>bus</sub> is<br>disconnected by<br>management<br>software. |  |
| <b>VNbus Activity</b>                | No traffic.                                                                | N/A                                                                | Heavy traffic.                     | (Yellow) Port is                                                   |  |
| <b>LED</b>                           |                                                                            |                                                                    | See release<br>notes. <sup>1</sup> | receiving/<br>transmitting<br>traffic on the<br>backplane.         |  |
| <b>LDM Port Status</b><br><b>LED</b> | No link<br>established.                                                    | Proper link<br>established.                                        | N/A                                | Disabled.                                                          |  |
|                                      |                                                                            |                                                                    |                                    |                                                                    |  |

**Table A-1: Module LED States**

<sup>1</sup> The VNbus Status and Activity LEDs have different indications during a load state. Refer to the release notes for current descriptions.

(continued on next page)

### LED Descriptions

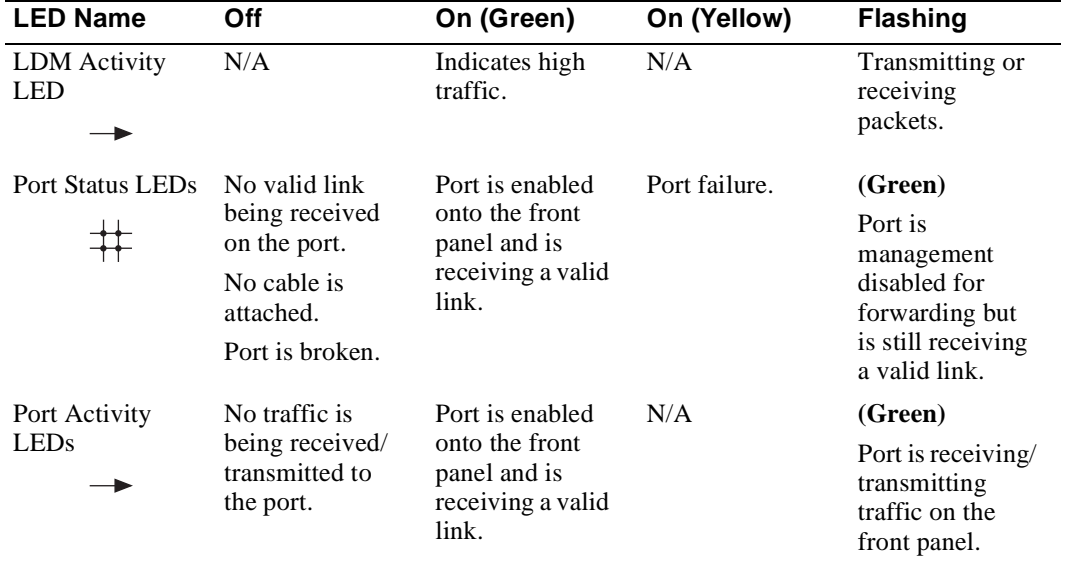

Problem Solving Using LEDs

## <span id="page-62-0"></span>**Problem Solving Using LEDs**

When diagnosing a problem with the module, note that the problem is often indicated by the combined states of the module LEDs. **Table A-2** lists the typical combined states of the LEDs for various error conditions that can occur during initial installation of the device, along with probable causes and corrective actions to take.

#### **NOTE**

If any of the following problems persist after taking corrective action, either replace the module or contact your DIGITAL service representative.

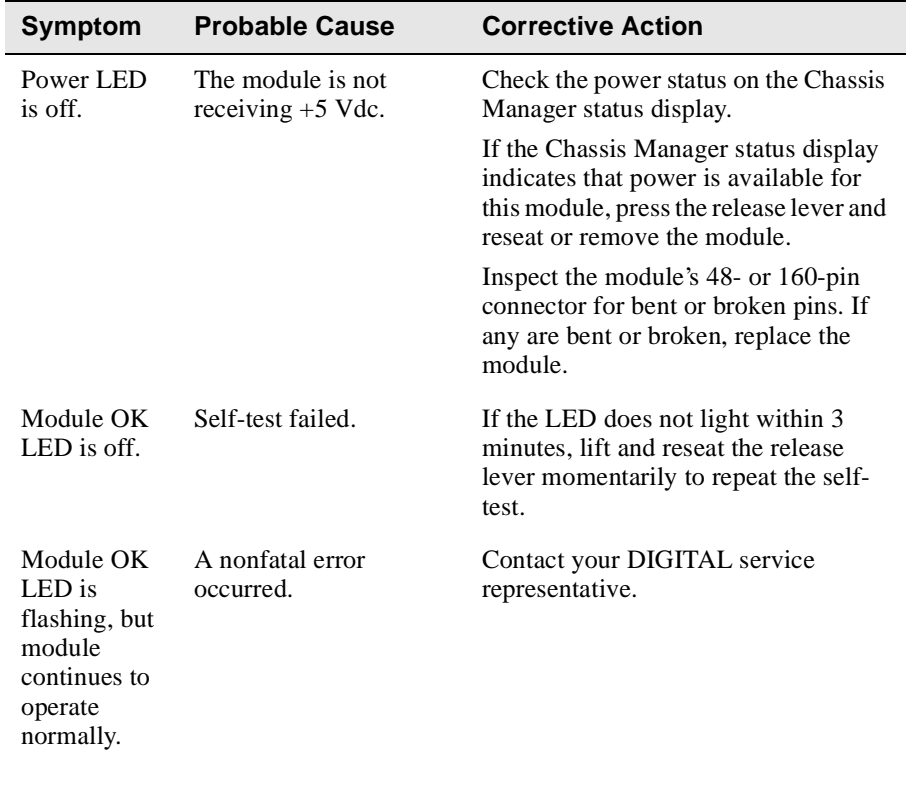

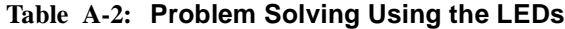

(continued on next page)

### Problem Solving Using LEDs

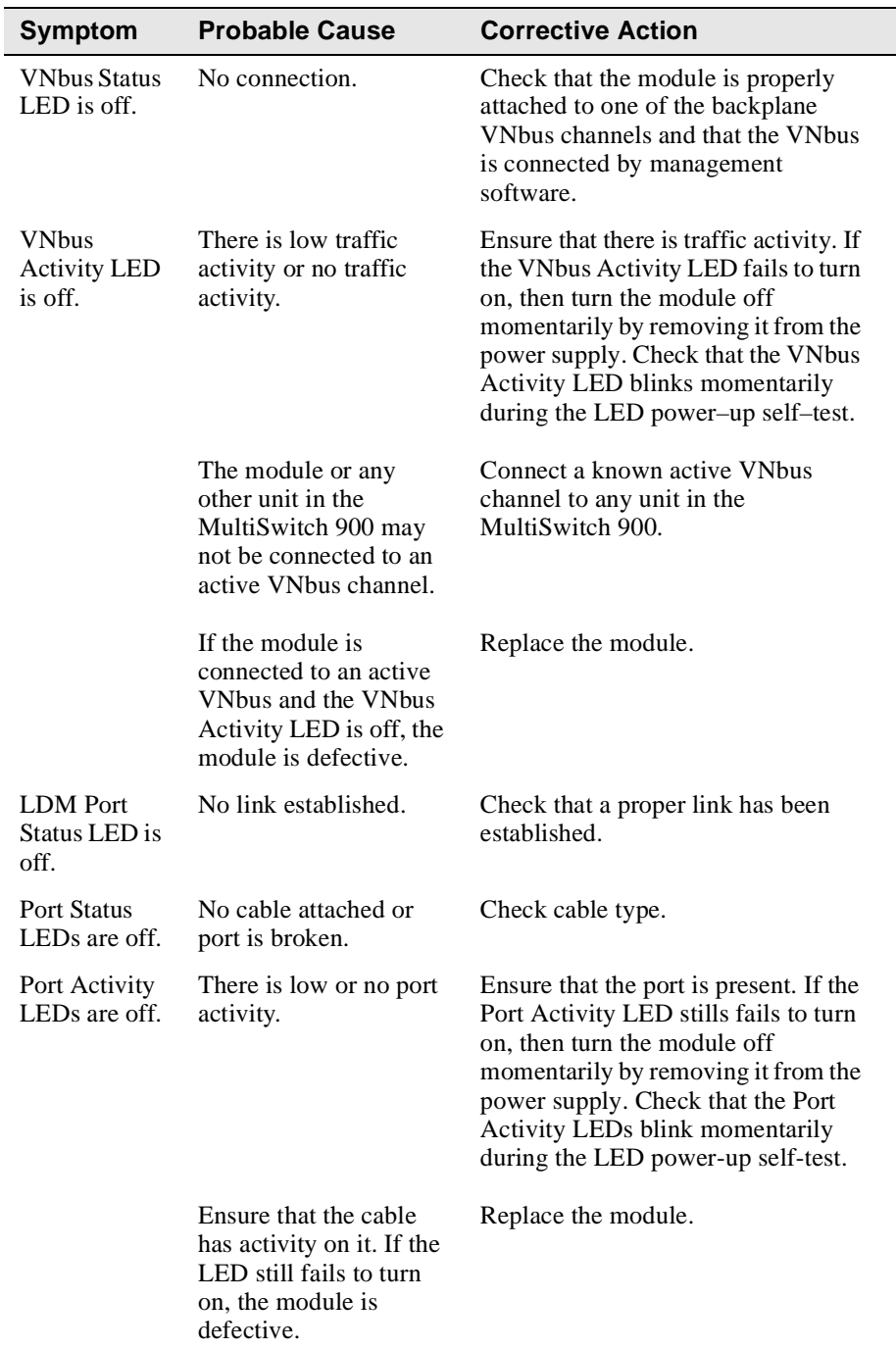

# **Appendix B**

# **Connector Pin Assignments and Adapters**

## **Overview**

This appendix shows detailed illustrations of the connectors and their pin assignments (if applicable), and adapters used on the DIGITAL VNswitch 900GV module.

### **In This Appendix**

This appendix contains the following topics:

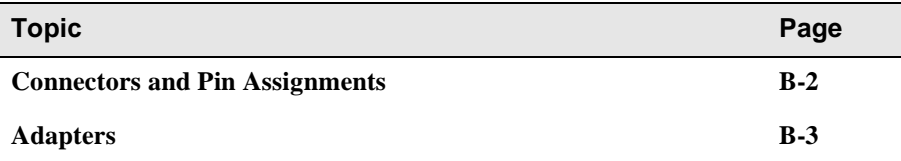

Connector Pin Assignments and Adapters B-1

<span id="page-65-0"></span>Connectors and Pin Assignments

## **Connectors and Pin Assignments**

### **10BaseT Port (8-pin MJ) Straight-through Connector**

The DIGITAL VNswitch 900GV uses a straight-through connector for its LDM 10BaseT front panel port. **Figure B-1** shows the 8-pin MJ straight-through port connector and its pin assignments.

### **Figure B-1: 8-pin MJ Straight-through Connector**

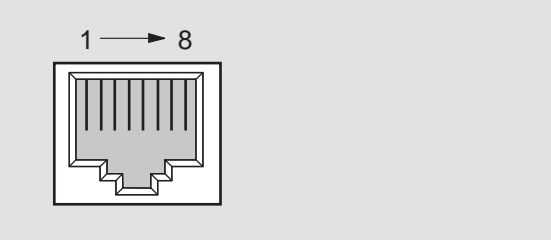

NPB-8719-95F

**Table B-1** lists the pin assignments for the 8-pin MJ straight-through connector.

| Pin | <b>Assignment</b> | Pin | <b>Assignment</b> |
|-----|-------------------|-----|-------------------|
|     | $TX+$             |     | NC                |
|     | TX-               | 16  | $RX -$            |
|     | $RX+$             |     | NC.               |
|     | NC.               | 8   | NC.               |

**Table B-1: 8-pin MJ Straight-through Connector Pin Assignments**

Adapters

# <span id="page-66-0"></span>**Adapters**

### **H8571-J Adapter**

**Figure B-2** shows the H8571-J adapter (6-pin MMJ connector to 9-pin D-sub connector) and its pin assignments.

### **Figure B-2: H8571-J Adapter**

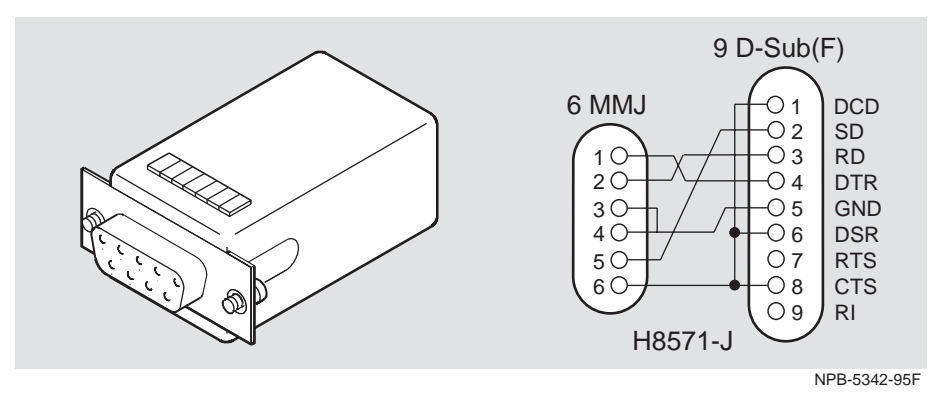

Connector Pin Assignments and Adapters B-3

Adapters

### **H8575-A Adapter**

**Figure B-3** shows the H8575-A adapter (6-pin MMJ connector to 25-pin D-sub connector) and its pin assignments.

### **Figure B-3: H8575-A Adapter**

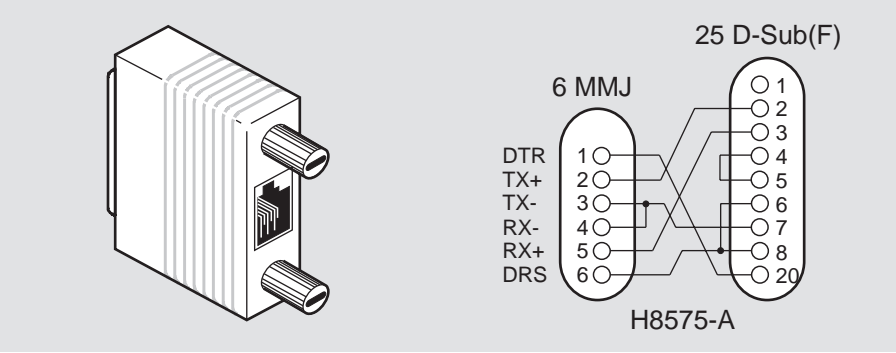

NPB-8793-95F

# **Appendix C**

# **Product Specifications**

## **Overview**

This appendix lists the product and acoustical specifications for the DIGITAL VNswitch 900GV module. It also provides a list of connectors on the DIGITAL VNswitch 900GV module, the MultiSwitch 900 chassis.

### **In This Appendix**

This appendix contains the following topics:

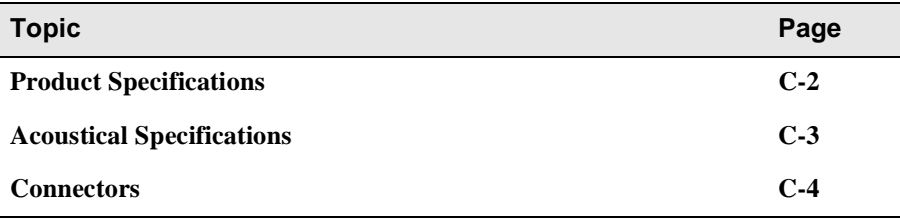

<span id="page-69-0"></span>Product Specifications

# **Product Specifications**

**Table C-1** lists the product specifications for the module.

### **Table C-1: Product Specifications**

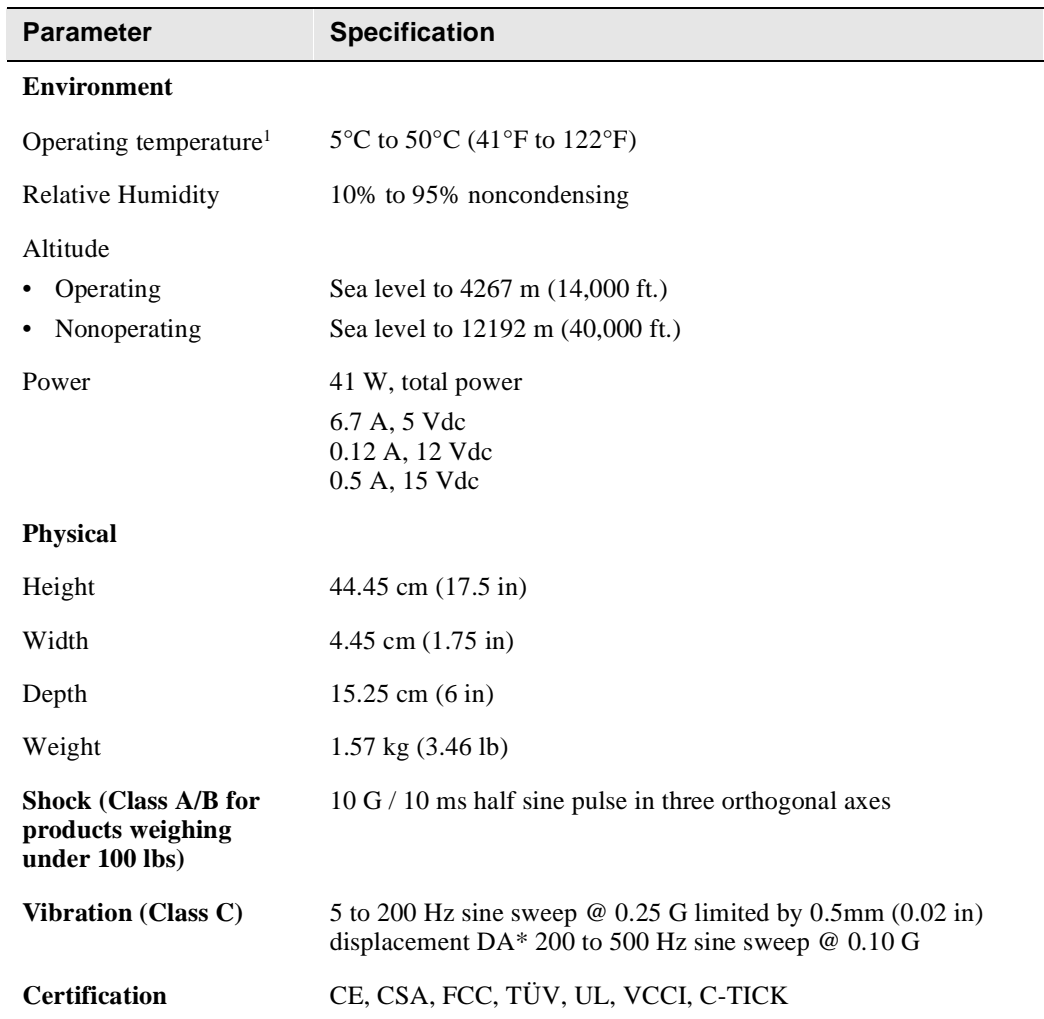

<sup>1</sup> For sites above 2400 m (8,000 ft), decrease the operating temperature specification by 1.8°C for each 1000 m or 3.2°F for each 3200 ft.

Acoustical Specifications

# <span id="page-70-0"></span>**Acoustical Specifications**

**Table C-2** lists the acoustical specifications for the module in English. **Table C-3** lists the acoustical specifications for the module in German.

### **Table C-2: Acoustical Specifications**

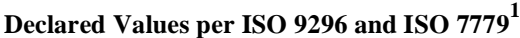

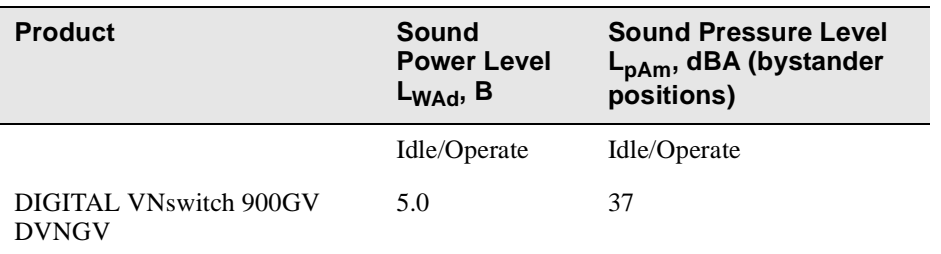

<sup>1</sup> Current values for specific configurations are available from Cabletron Systems representatives.  $1 B = 10$ dBA.

#### **Table C-3: German Acoustical Specifications**

**Schallemissionswerte Werteangaben nach ISO 9296 und ISO 7779/DIN EN27779**<sup>2</sup>

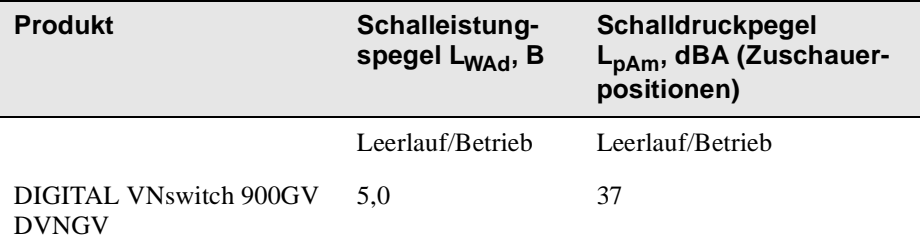

2Aktuelle Werte für spezielle Ausrüstungsstufen sind über die Cabletron Systems Vertretungen erhältlich.  $1 B = 10$  dBA.

<span id="page-71-0"></span>**Connectors** 

## **Connectors**

**Table C-4** provides a list of connectors for DIGITAL VNswitch 900GV module and the MultiSwitch 900 chassis.

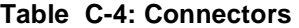

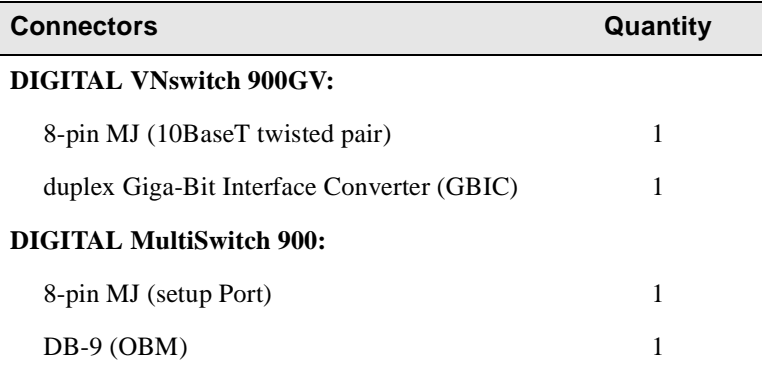
Free Manuals Download Website [http://myh66.com](http://myh66.com/) [http://usermanuals.us](http://usermanuals.us/) [http://www.somanuals.com](http://www.somanuals.com/) [http://www.4manuals.cc](http://www.4manuals.cc/) [http://www.manual-lib.com](http://www.manual-lib.com/) [http://www.404manual.com](http://www.404manual.com/) [http://www.luxmanual.com](http://www.luxmanual.com/) [http://aubethermostatmanual.com](http://aubethermostatmanual.com/) Golf course search by state [http://golfingnear.com](http://www.golfingnear.com/)

Email search by domain

[http://emailbydomain.com](http://emailbydomain.com/) Auto manuals search

[http://auto.somanuals.com](http://auto.somanuals.com/) TV manuals search

[http://tv.somanuals.com](http://tv.somanuals.com/)